### **FAC** Integration into EtherNet/IP Networks

<u>دی</u>

**@EECO** 

strial Network

圖

KI II

EtherNet/IF

**THE RESIDENT Communicating** 

 $\cdot$  MCC-TC

2. 量

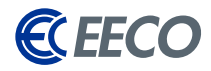

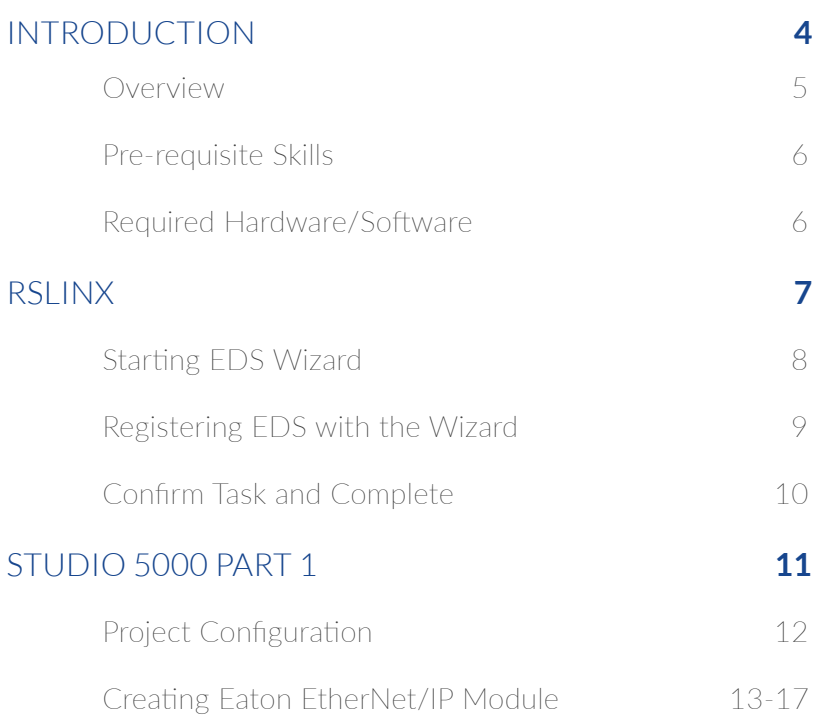

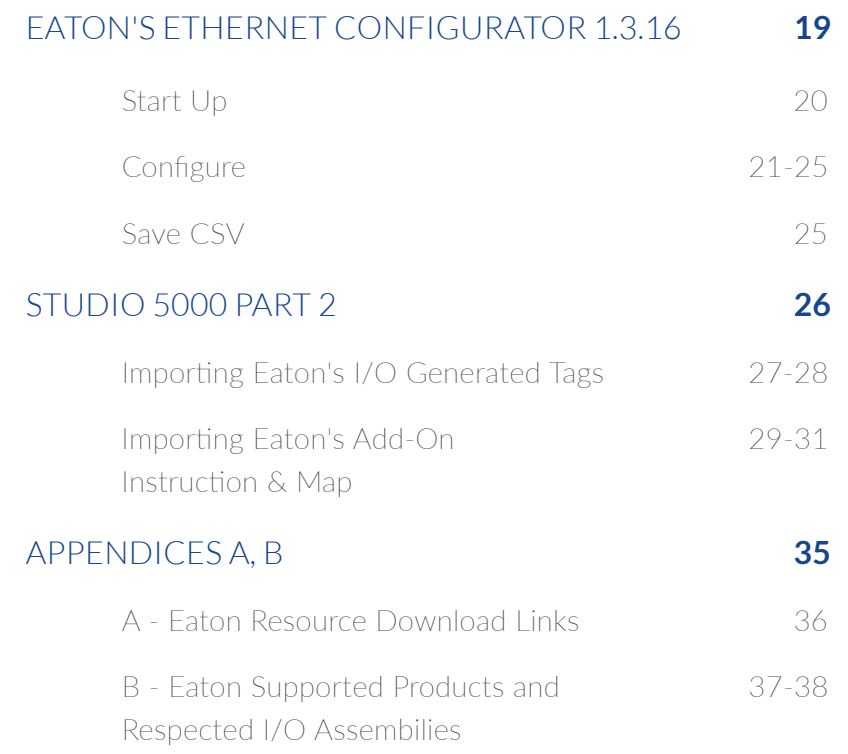

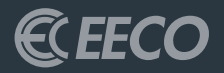

# <span id="page-2-0"></span>INTRODUCTION

#### <span id="page-3-0"></span>OVERVIEW

The purpose of this guide is to assist technicians and engineers in integrating Eaton's motor control products into a new or existing EtherNet/IP network, specifically Rockwell Automation (RA) Programmable Logic Controllers (PLC). EtherNet/IP (EIP) is being used in a wide range of industries and is one of the fastest growing industrial protocols in the United States. EtherNet/IP is an open source implementation, thus allowing for the continuous development and support from industry leaders (such as Eaton), and ensuring that this industrial application layer protocol support sustainability.

Instructions and examples will be based on Eaton EIP Assist tool, Eaton add-on instructions, RSLINX, and a Compact/ControlLogix™ PLC platform, configured with the RSLogix 5000 or Studio 5000 (RS5K) software environment. This guide will navigate, configure and explore the functionality of Eaton EIP-Assist I/O Tag Generation tool.

The EIP I/O Tag Generation tool was developed to allow technicians and engineers to select multiple Eaton EtherNet/IP products, their functions (pre-defined I/O assemblies), and then output the compiled data to a Comma Separated Value (CSV) file.

Once imported into the RS5K environment, these tags are then aliased to generic tags created when adding the Eaton module[s], thus simplifying integration and reducing commissioning time.

### USE OF THIS INFORMATION/ DOCUMENTATION

Nothing in this document or any information or data derived from this document may be published distributed or copied nor may the information or data be used to create derivative works. No user of this information or data may allow or enable others to reverse engineer, decompile, disassemble or otherwise attempt to reconstruct, identify or discover any code, underlying ideas, techniques or algorithms from this information. No confidential information or proprietary rights or data may be removed, obscured or altered.

All proprietary and ownership rights belonging to EECO shall remain with EECO, and nothing in this document shall relinquish such rights, title or interest.

#### INDEMNIFICATION

EECO shall be indemnified and held harmless from any and all claims, damages, losses and/or expenses, including reasonable attorney's fees, arising from any breach of this agreement or the users obligations hereunder.

#### <span id="page-4-0"></span>WARRANTY DISCLAIMER

This document is to be used "As Is" without warranty of any kind. EECO, on behalf of itself and any affiliates, hereby disclaims all representations, promises or warranties, whether express or implied with respect to the information contained herein. EECO specifically disclaims all implied warranties or merchantability, noninfringement, suitability and fitness for any particular purpose.

#### PRE-REQUISITE SKILLS

This document is written and intended for technicians and engineers who will be commissioning and/or supporting Eaton's motor control product on the plant floor. The intended users should know, at the very least, familiarity with navigating through the RS5K software environment.

#### REQUIRED HARDWARE/SOFTWARE

- 1. Eaton Motor Control Products (DG1 & C445 in our case)
- 2. PC with RSLINX and RS5K
- 3. Rockwell CompactLogix™ or ControlLogix™ PLC (1756- L71 ControlLogix in our case)

*\* Note: All Eaton EDS files and software may be downloaded from Eaton. com via links provided in the Appendices*

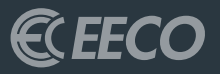

### <span id="page-5-0"></span>ROCKWELL AUTOMATION ENVIORNMENTS RSLINX

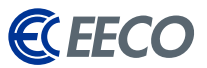

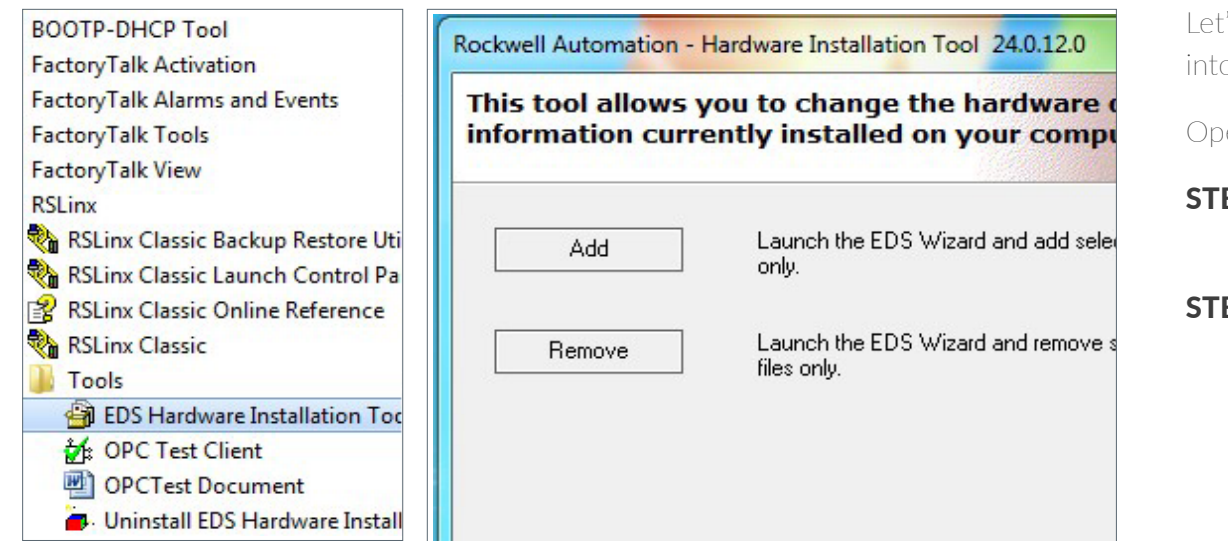

Let's start off by registering the EATON EDS files into RSLINX with the EDS Wizard.

Open the start menu and under RSLINX

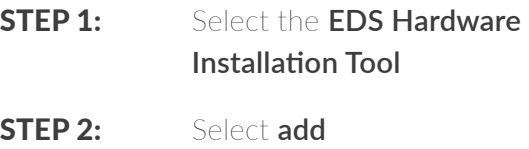

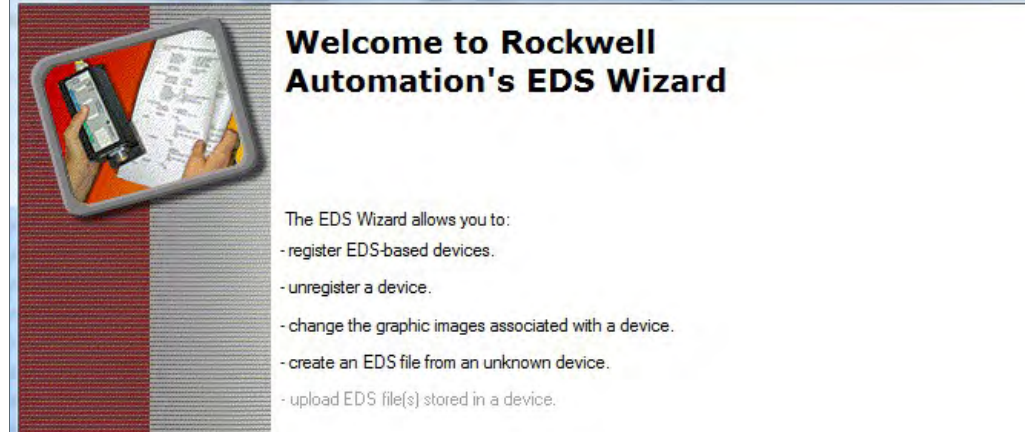

Beginning with **v20 of RS5K**, this may be accomplished with other additional options within the environment under the **Tools Menu**.

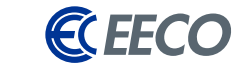

Select whether you would like to register a single or a directory of EDS files. If the latter, please tick **Look in subfolders** as well.

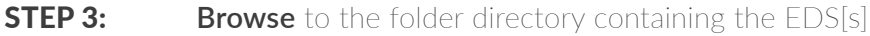

#### STEP 4: Click **next**

#### $\Sigma$ **Rockwell Automation's EDS Wizard Registration** N. Electronic Data Sheet file(s) will be added to your system for use in Rockwell Automation applications C Register a single file <sup>6</sup> Register a directory of EDS files  $\nabla$  Look in subfolders In folder C:\Users\ksorsenginh\Documents\Controls\EATON\EDS Files\EtherNet **Browse** \* If there is an icon file (ico) with the same name as the file(s) you are registering  $\bf(i)$ then this image will be associated with the device To perform an installation test on the file(s), click Next  $Next$ Cancel

The system will do a scan and *populate a test result*.

- **STEP 5:** Select the desired file[s] to register
- STEP 6: Click **next**

#### **Rockwell Automation's EDS Wizard EDS File Installation Test Results** This test evaluates each EDS file for errors in the EDS file. This test does not guarantee EDS file validity **DEL Installation Test Results** C:\Users\ksorsenginh\Documents\Controls\EATON\EDS Files\EtherNetIP Electronic Data Sheet (EDS)C441R T U \\9000 C:\Users\ksorsenginh\Documents\Controls\EATON\EDS Files\EtherNetIP Electronic Data Sheet (EDS)C441R\_T\_U\_V\C441 B-A C:\Users\ksorsenginh\Documents\Controls\EATON\EDS Files\EtherNetIP Electronic Data Sheet (EDS)C441R\_T\_U\_V\C44" E C:\Users\ksorsenginh\Documents\Controls\EATON\EDS Files\EtherNetIP Electronic Data Sheet (EDS)C441R\_T\_U\_V\C441E Fi-A C:\Users\ksorsenginh\Documents\Controls\EATON\EDS Files\EtherNetIP Electronic Data Sheet (EDS)C441R\_T\_U\_V\C44" C:\Users\ksorsenginh\Documents\Controls\EATON\EDS Files\EtherNetIP Electronic Data Sheet (EDS)C441R\_T\_U\_V\C44\* C:\Users\ksorsenginh\Documents\Controls\EATON\EDS Files\EtherNetIP Electronic Data Sheet (EDS) C441R\_T\_U\_V\C44" 1 - A C:\Users\ksorsenginh\Documents\Controls\EATON\EDS Files\EtherNetIP Electronic Data Sheet (EDS)C441R T U V\C44" Fi-A C:\Users\ksorsenginh\Documents\Controls\EATON\EDS Files\EtherNetIP Electronic Data Sheet (EDS)C441R T U V\C441 C:\Users\ksorsenginh\Documents\Controls\EATON\EDS Files\EtherNetIP Electronic Data Sheet (EDS)C441R T U V\C441 C:\Users\ksorsenginh\Documents\Controls\EATON\EDS Files\EtherNetIP Electronic Data Sheet (EDS)C441R\_T\_U\_V\C44" C:\Users\ksorsenginh\Documents\Controls\EATON\EDS Files\EtherNetIP Electronic Data Sheet (EDS)C441R\_T\_U\_V\C44\* -C:\Users\ksorsenainh\Documents\Controls\EATON\EDS Files\EtherNetIP Electronic Data Sheet (EDS)C441R T U \\C44" View file. < Back  $Next >$ Cancel

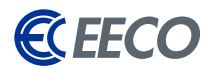

#### <span id="page-8-0"></span>**Change the icons** if needed

STEP 7: Click **next**

A final task summary window will appear. *Ensure the information is correct.* 

**STEP 8:** Click **next** to complete the EDS registration process

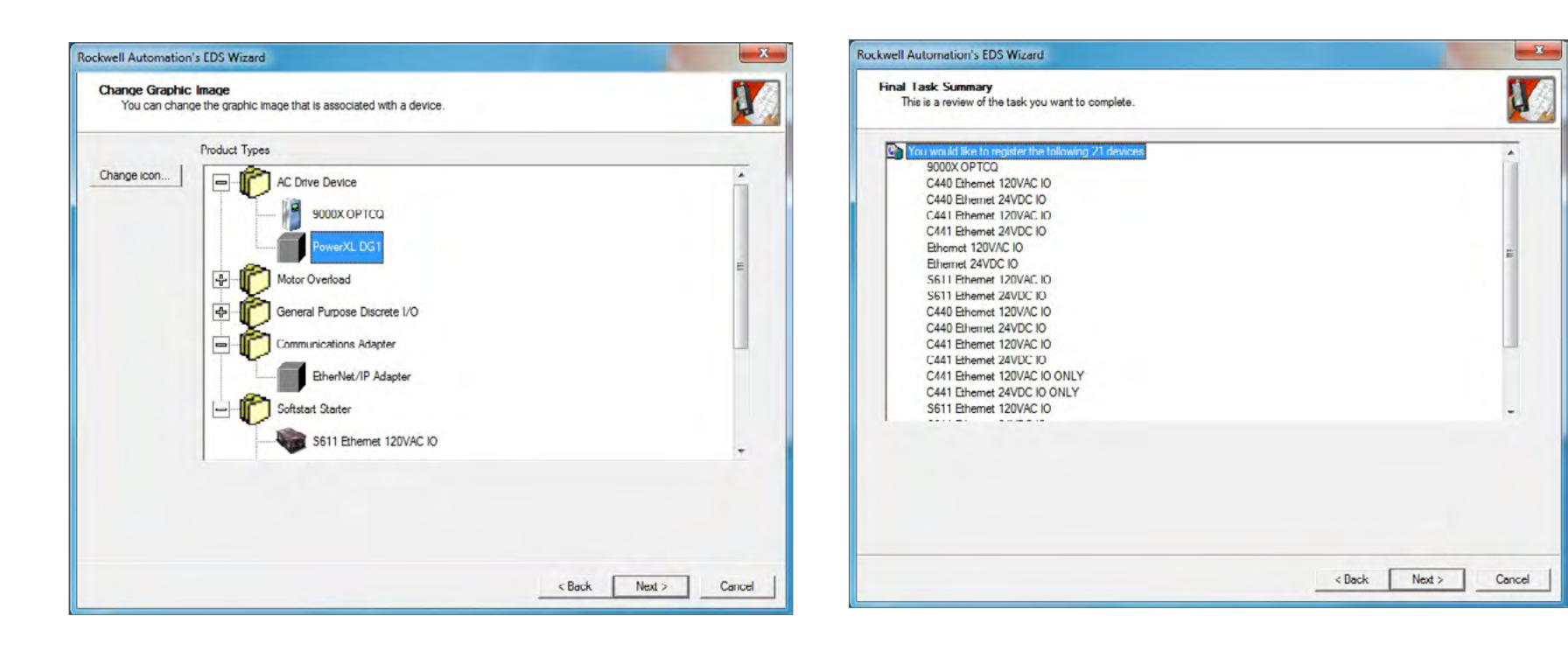

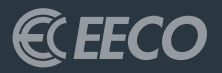

## <span id="page-9-0"></span>STUDIO 5000 PART 1

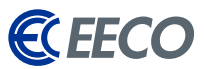

**STEP 1:** Open or **create** a new project in RS5K.

If starting a new project -

**Studio 5000** 

Create

From Import

From Sample Project From Upl

Open

Sample

<span id="page-10-0"></span>Rockwell Software\*

**Recent Projects** 

**STEP 2:** Select the processor and **name** your project

Explore

- **STEP 3: Browse** to the desired project save location
- STEP 4: Click **next**

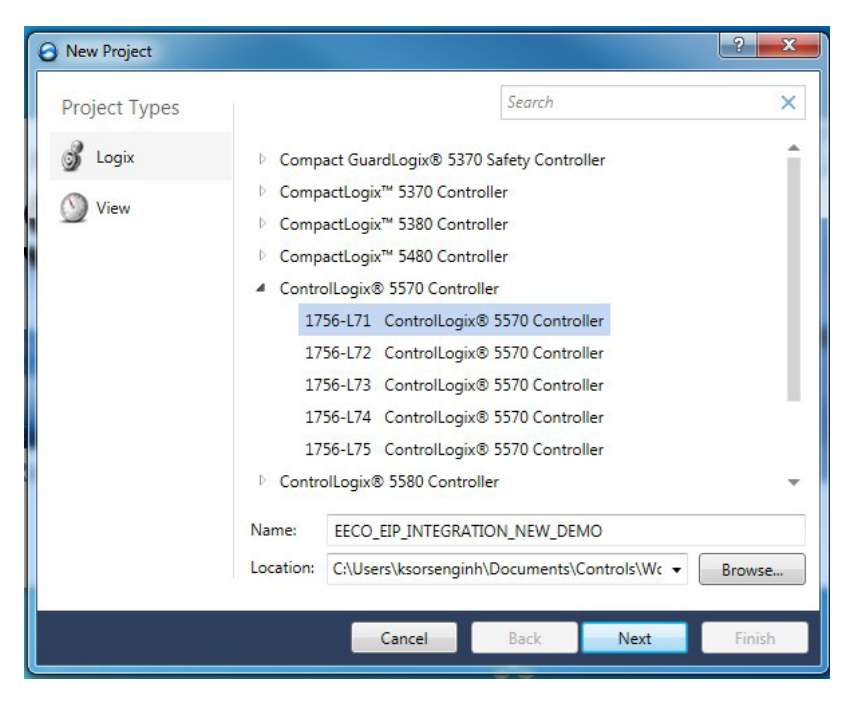

 $\left| \cdot \right|$  x <sup>O</sup> New Project 1756-L71 ControlLogix® 5570 Controller<br>EECO\_EIP\_INTEGRATION\_NEW\_DEMO  $30 -$ Revision: 1756-A7 Chassis: 7-Slot ControlLogix Chassis  $\begin{bmatrix} 0 & - \end{bmatrix}$ Slot: Description: EECO EIP INTEGRATION - EATON Redundancy: **E** Enable Back Cancel Next Finish

- STEP 5: Select the **chassis type**
- STEP 6: **Click finish**

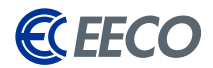

<span id="page-11-0"></span>In the Controller Organizer -

**STEP 7:** Right click the processor Backplane (slot 0)

**STEP 8: Create a new** Ethernet module.

For this example, the 1756-EN2T will be used. Click **create**

**STEP 9:** Name the EN2T and input an unused IP Address (192.168.0.2)

STEP 10: Click **OK**

An EN2T module (slot 1) now exists under the *Backplane*.

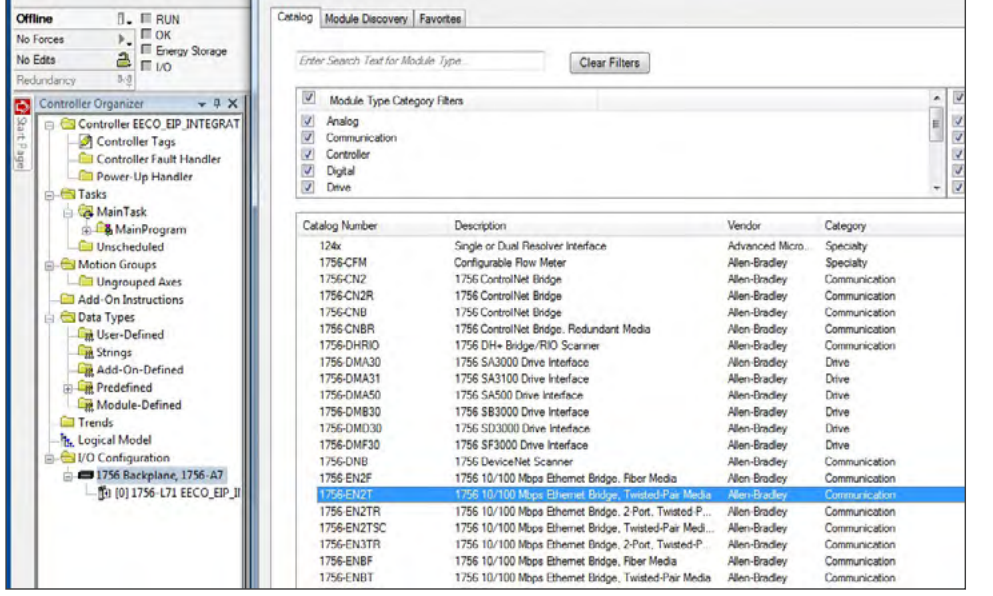

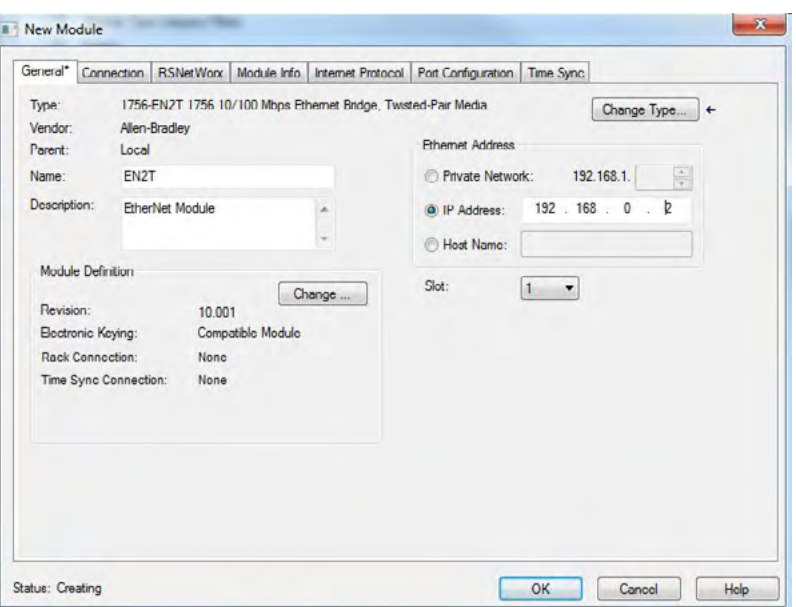

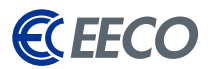

Multiple Eaton devices will be added to the project using different methods, with or without an EDS file. The PowerXL DG1 VFD will be added as a Generic Ethernet Module and a C445 Smart Motor Protection Device will be utilizing the previously registered EDS file. Using an EDS file allows technicians and engineers to select the I/O Assembly pair directly from a drop down list instead of having to input manually.

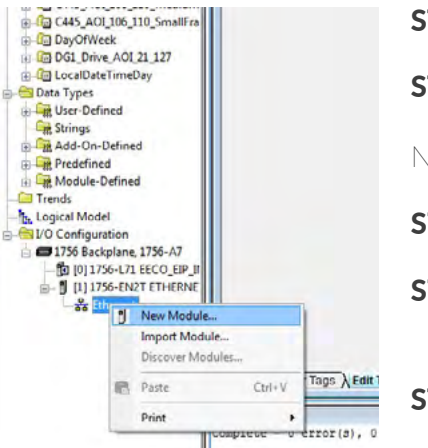

#### **STEP 11; Right click** on the 1756-EN2T module

**STEP 12:** Select **create new module** 

Next, the Select Module Type window appears. To enter the DG1 as a Generic Ethernet Module -

- STEP 13: **Deselect both filters** for Category and Vendor and select only **Communication** and **Allen-Bradley**
- STEP 14: Scroll down toward the bottom of the list and select **ETHERNET-MODULE Generic Ethernet Module**

#### STEP 15: Click **create**

A New Module window will appear. *See following page for instructions on adding the next Eaton device.*

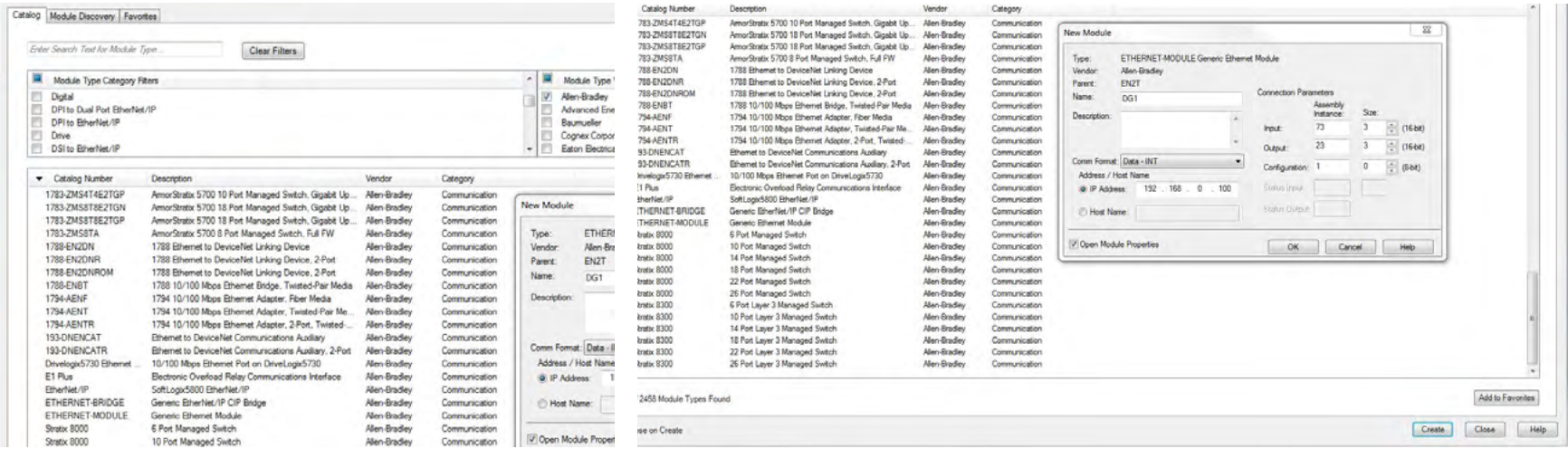

**STEP 16:** Input a name that is distinctive yet simple (DG1) as *you will need to reuse this identical name* in the EIP Assist Software

STEP 17: Change the Comm Format from **DINT >> INT**

- **STEP 18:** Input an unused IP Address (192.168.0.100 that is on the same subnet as the EN2T, i.e. 192.168.0.x. {x  $= 2 - 254$
- STEP 19: **Input 73** for the Input Assembly Instance, **size = 3** bytes (INT) (pg. 66 in DG1 Manual)
- STEP 20: **Input 23** for the Output Assembly Instance, **size = 3** bytes (INT) (pg. 62 in DG1 Manual)
- **STEP 21:** Configuration assembly is not used, but there must be a value there as a place holder so **input 1** for Configuration Assembly Instance, **size = 0**

Adding the next Eaton device, a **C445**, is similar to the previous steps with minor changes.

- **STEP 22:** Right click on the **1756-EN2T** module again and select create new module.
- **STEP 23:** The Select Module Type window reappears
- STEP 24: **Deselect the filters** for Vendor and select only **Eaton Electrical**

The list will only show *Eaton devices based on the EDS files that were previously registered*

- STEP 25: Select **C445XC-E C445 EtherNet Communication Card**
- STEP 26: Click **create**

*A New Module window appears*

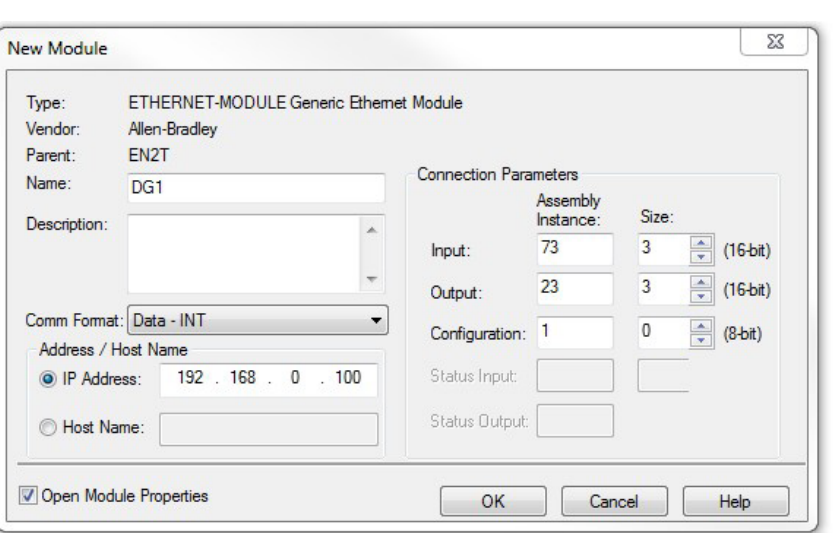

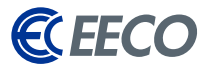

EECO | 1440 Diggs Dr. Raleigh, NC 27603 | 919-828-5411 | www.eecoonline.com

Input a name that is distinctive yet simple **(C445)** as you will need to reuse this identical name in the EIP Assist Software.

- **STEP 27:** Input an unused IP Address (192.168.0.101) that is on the same subnet as the EN2T, i.e. 192.168.0.x. {x = 2-254}.
- STEP 28: Click the **change button**
- STEP 29: Change the size from **SINT >> INT**

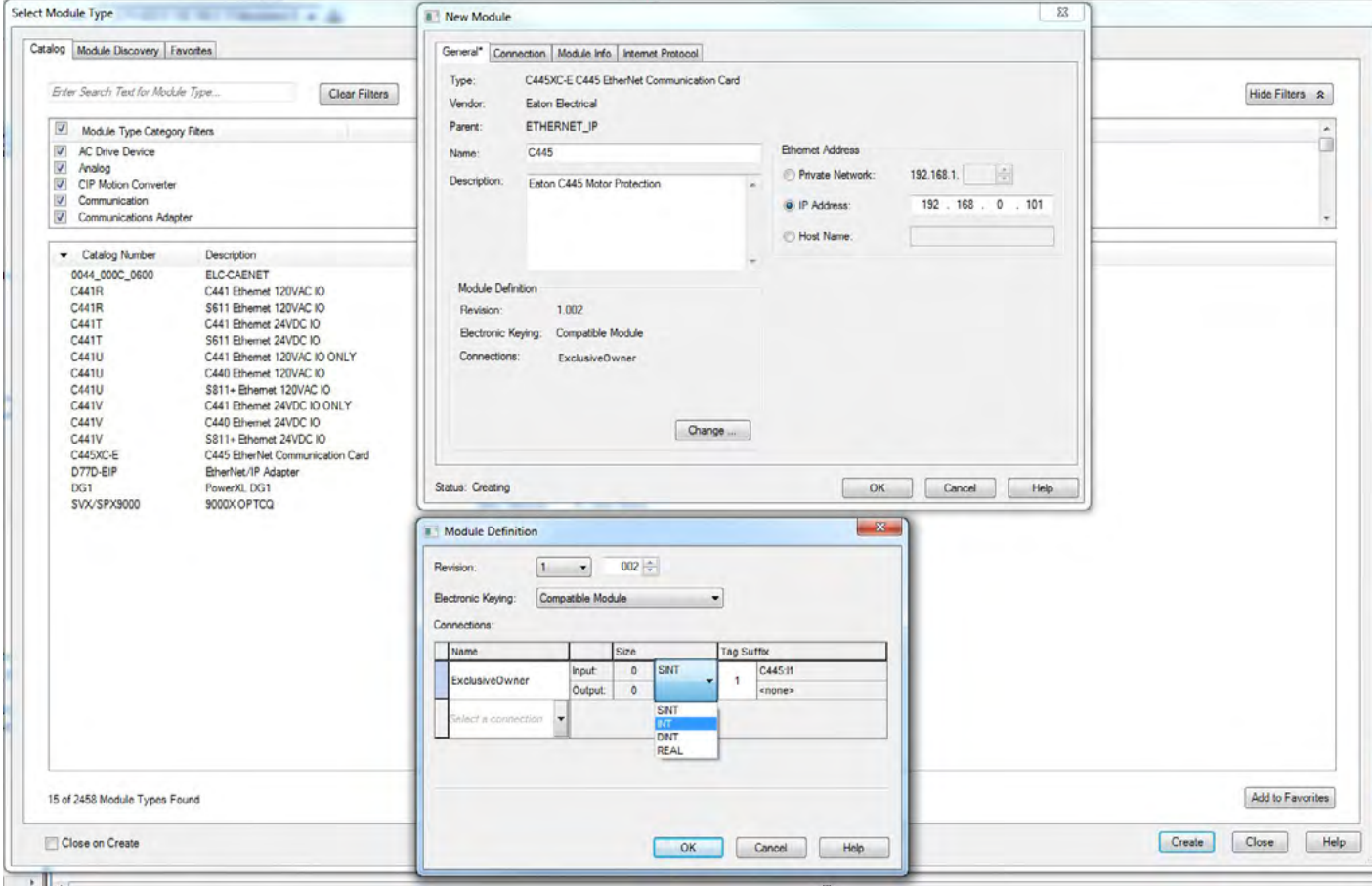

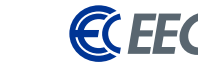

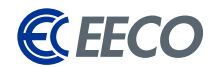

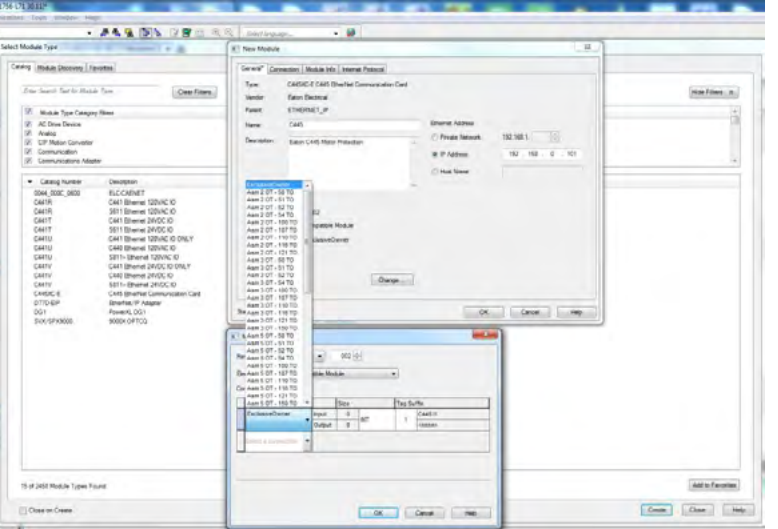

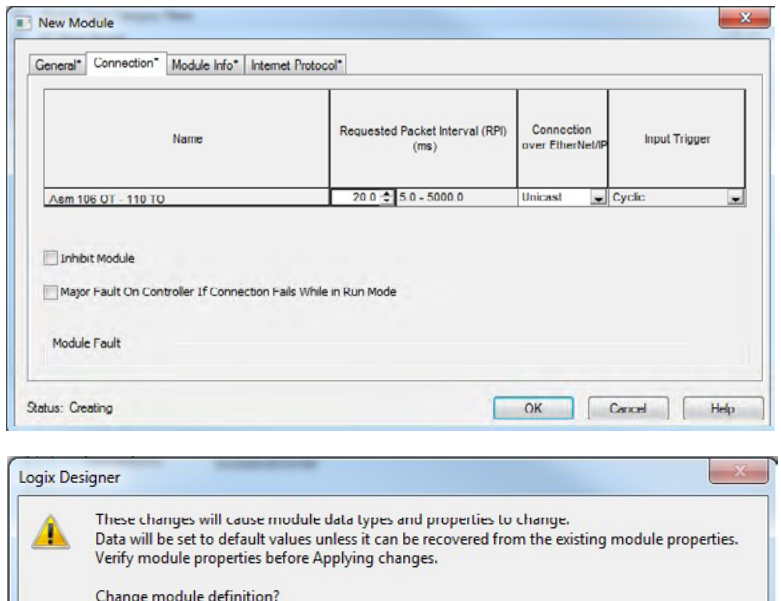

STEP 30: Click on **ExclusiveOwner** and select the **I/O Assembly on 106 OT – 110 TO**.

*Notice the size changed on the Input and Output to 11 & 1*

STEP 31: Click **OK** and select **Yes** 

Back on the New Module Window -

- STEP 32: Select the **Connection Tab** to change the RPI or select **OK**.
- **STEP 33:** Close the Select Module Type window.

In the Controller Tags window, *notice the general tags that were created when we added the Eaton EtherNet/IP modules.*

#### **STEP 34:** Save the project

*\*Ensure that the RS5K project file is saved periodically to mitigate the risk of losing data.*

Yes

No

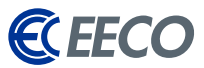

Normally, technicians or engineers manually input information in the **Description column**, but this can take days if not weeks depending on the tag counts. Eaton recognized this barrier and developed the **EIP-Assist tool** to help technicians and engineers eliminate this burden.

At this point, allow RS5K to continue to run in the background. Let's navigate to the location where the Eaton EIP-Assist tool was downloaded.

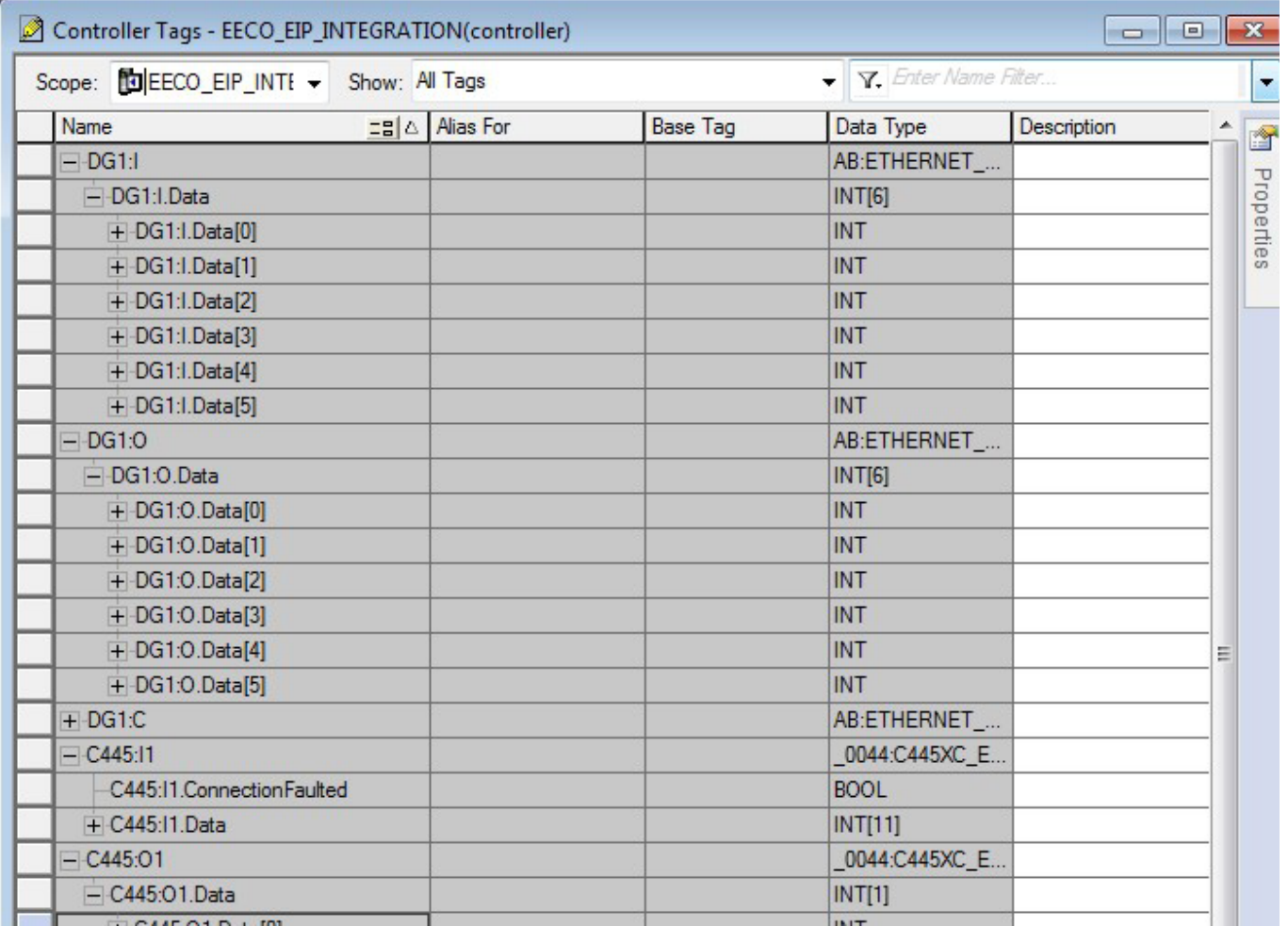

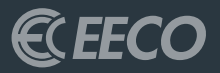

### <span id="page-17-0"></span>EATON'S ETHERNET CONFIGURATOR 1.3.16

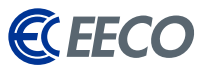

- <span id="page-18-0"></span>**STEP 1:** Start EIP-Assist by **double clicking the icon**.
- **STEP 2:** The splash screen will appear indicating the tool is initializing.

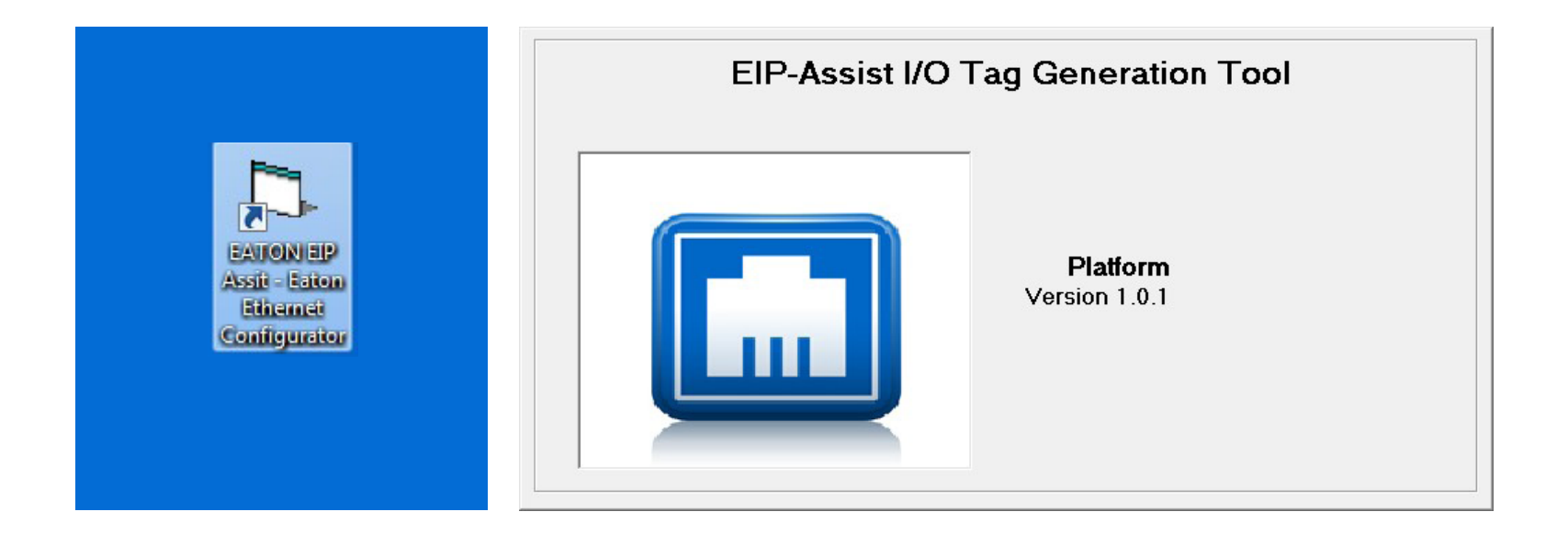

### <span id="page-19-0"></span>**Eaton Ethernet Configurator** Is an EDS File Being Used? Yes or No No Yes

**Device Count Entry** 

 $\sqrt{1}$ 

C Select 10 Assembly

PowerXL DG1

**Product Selected** 

 $\frac{21/107}{21/117}$  $21/127$  $23/70$ <br> $23/71$ 23/107<br>23/117  $\begin{bmatrix} 23/127 \\ 101/70 \\ 101/71 \end{bmatrix}$ 

Enter Number of Devices

- *EIP-Assist will ask if an EDS file is being used for the first product.*
- STEP 3: In our case we did not use an EDS to add the DG1, so **select no**

#### **STEP 4:** Enter the number of DG1 devices we added to our project -**1 in our case**.

*But if multiple DG1 were added, we could generate the tags in one instance utilizing EIP-Assist.*

aton Ethernet Configurator Will the Comm Format be INT, Yes is INT and No is SINT Vet No. Select the I/O Assembly Pair

 $\mathbf{x}$ 

OK Cancel

- **STEP 5:** Select the appropriate DG1 I/O Assembly Pair as previously completed in the RS5K project; **23/73** in this example.
- **STEP 6:** Comm Format was also set to INT, so **select yes**.

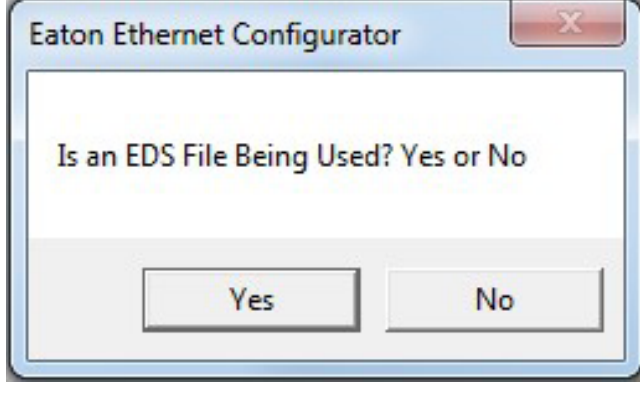

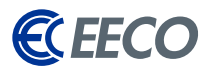

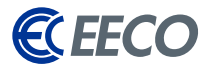

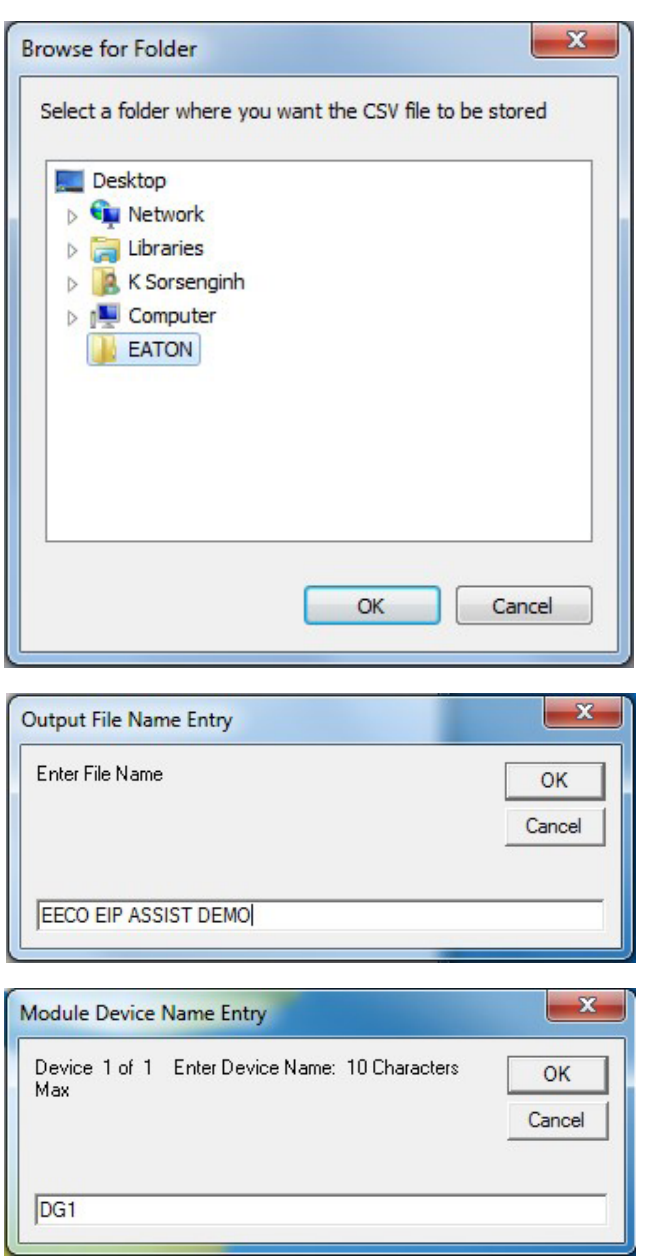

**STEP 7:** Browse to a location where the outputted CSV will be saved.

*Please note the location as the CSV will need to be accessed at a later time.*

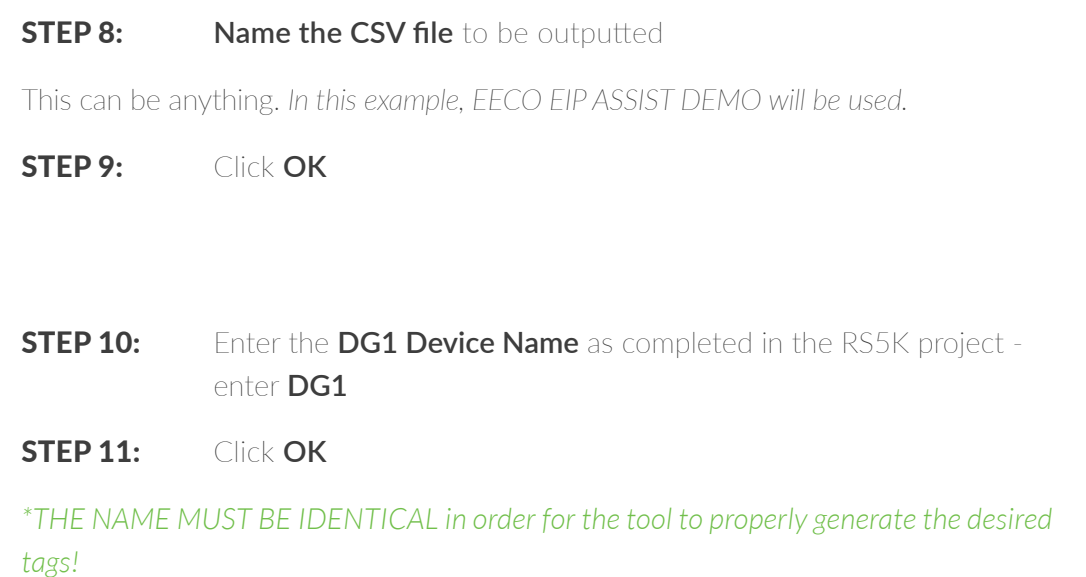

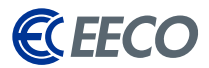

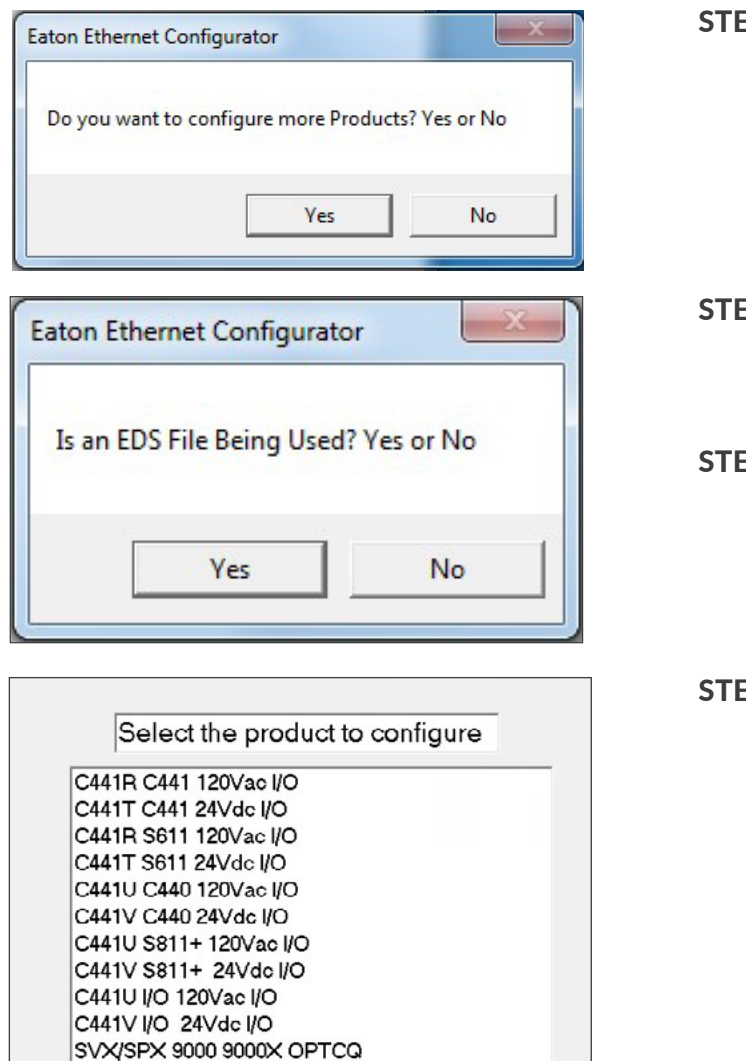

#### **EP 12:** Select yes to configure the additional product

 $EP 13:$  The EIP-Assist tool will loop back to the original prompt of whether an EDS is to be utilized. Referring back to the second Eaton product that was added, *the EDS file was indeed utilized.* 

**EP 14:** Select **Yes** 

**EP 15:** Select **Power Xpert C445** 

PowerXLDG1 Power Xpert C445 PowerXLDA1

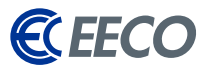

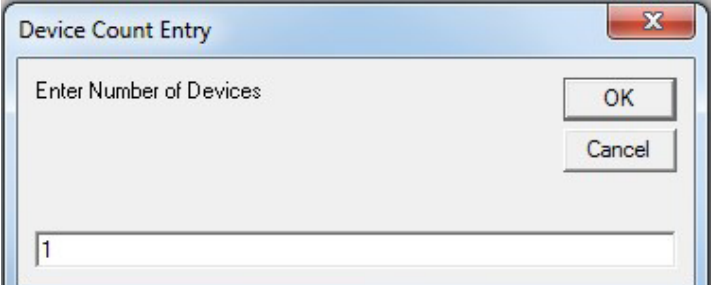

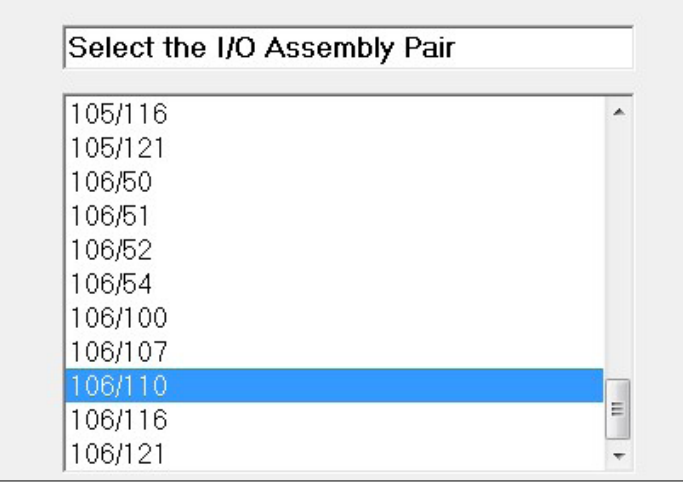

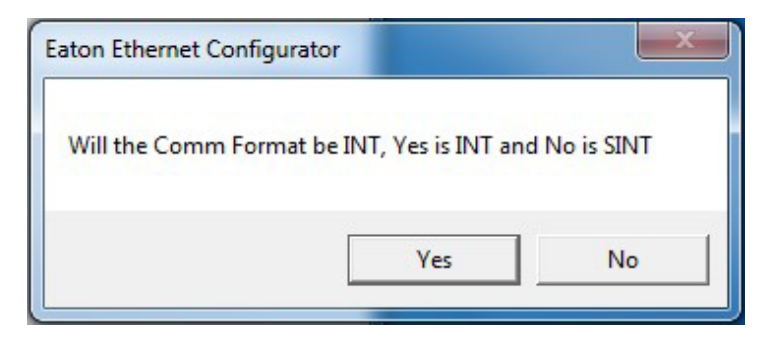

Similar to the DG1 instance -

STEP 16: Input the **value of 1** for the C445 Device count. *If additional C445s were added, enter the corresponding value.*

**STEP 17:** Select the 106/110 I/O Assembly Pair as in the RS5K Project

STEP 17: Click **Yes** for Comm Format INT

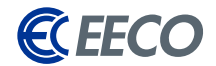

<span id="page-23-0"></span>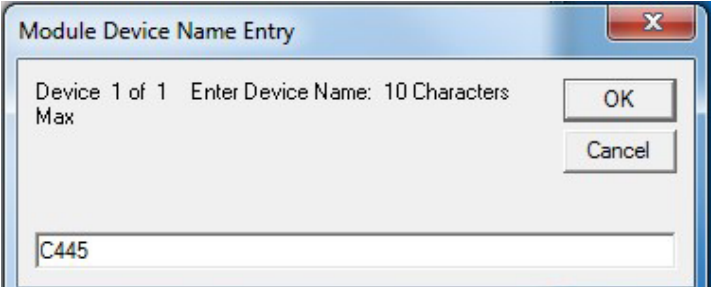

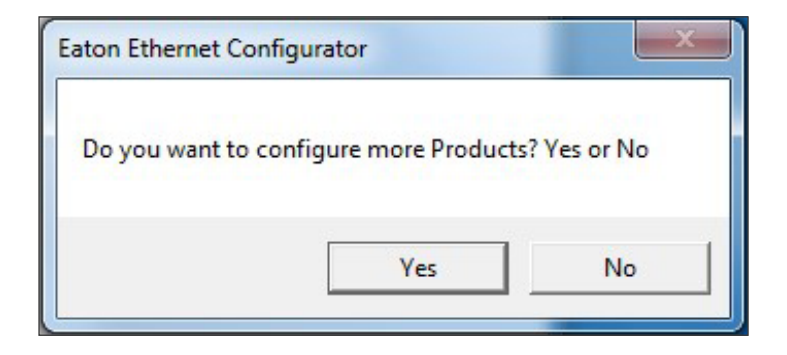

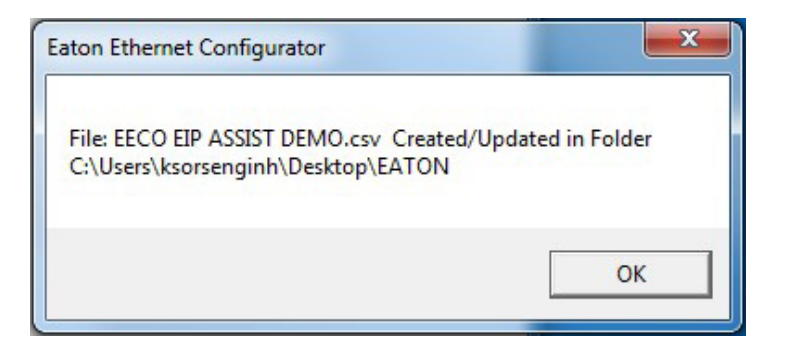

**STEP 17:** Enter the **C445 Device Name** as completed in the RS5K project

*\*THE NAME MUST BE IDENTICAL in order for the tool to properly generate the desired tags!* 

- STEP 18: Click **OK**
- **STEP 19:** Select No for configuring additional product.

A final window will pop up to show the CSV file name and folder location.

STEP 20: Click **OK**

*EIP-Assist will automatically close any remaining windows and the task is completed.*

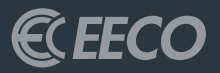

### <span id="page-24-0"></span> $\overline{\text{STUDIO}}$  5000 PART 2

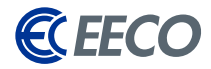

<span id="page-25-0"></span>Navigate back to the RS5K environment -

#### STEP 1: Go to the **Tools Menu** > **Import** > **Tags and Logic Comments**

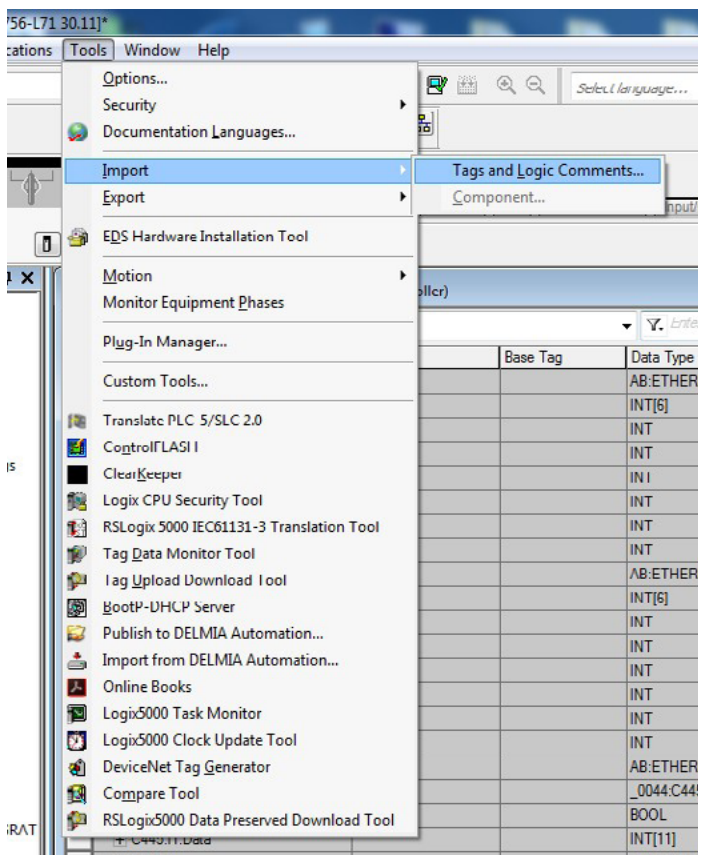

#### **STEP 2:** Browse to the previously saved CSV folder location, **select**, and **import**

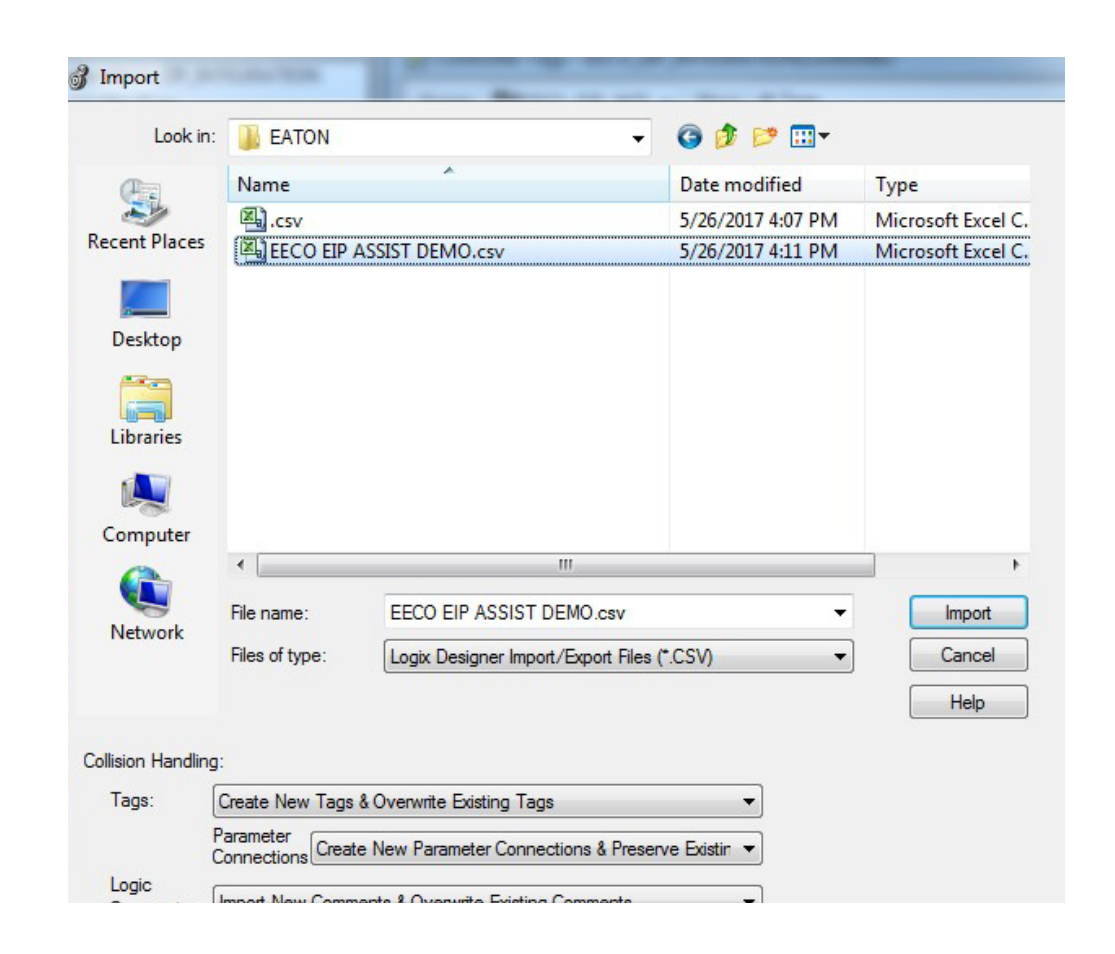

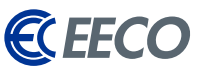

Once the import task is completed, you will notice the lower Error plane that provides feedback on how many tags were created, along with any errors and warnings.

*\*If there are error[s], ensure that the names specified in the project and EIP-Assist were identical, or re-run EIP-Assist with the correct nomenclature.*

Also notice that the description column is now automatically populated from the EIP-Assist generated CSV. When **Edit Tags** is selected, RS5K will also show exactly where the new tags are alias to in the generic tags. The functionalities of the EIP-Assist tool contribute to the reduction of setup or commissioning time by a great amount, ultimately reducing downtime and increasing productivity. *The import task is now completed.*

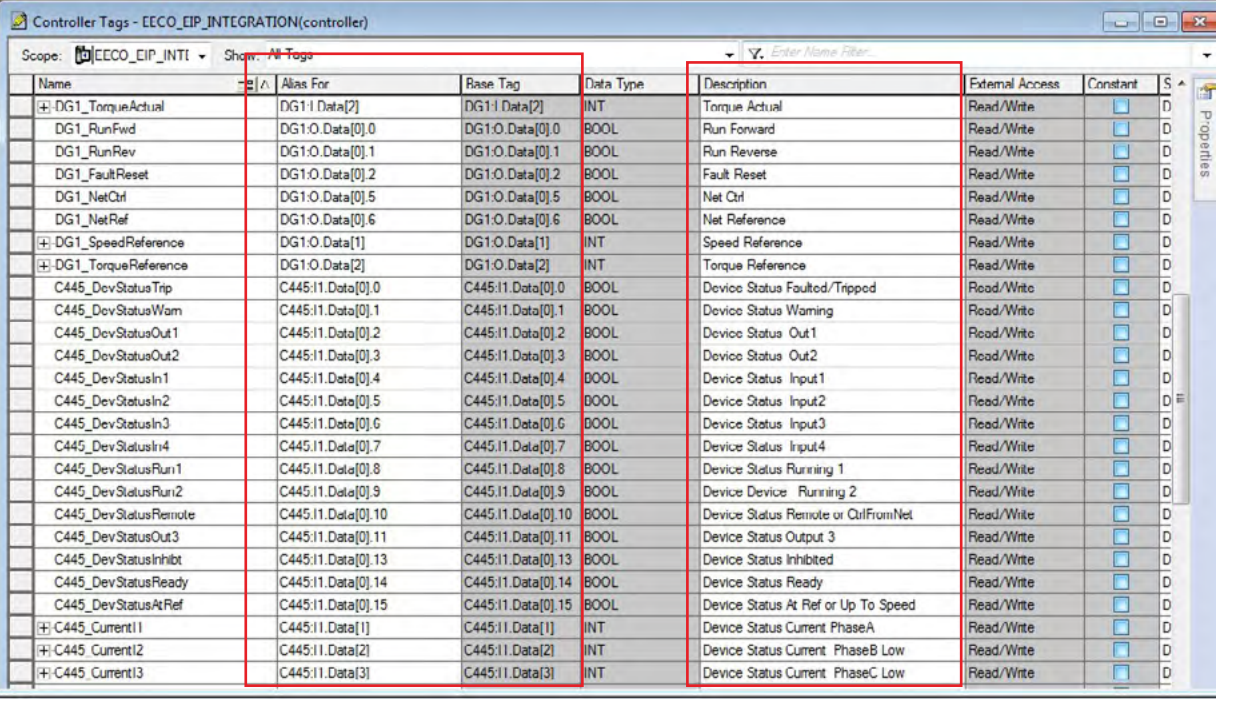

#### Frrors<br>Totals:

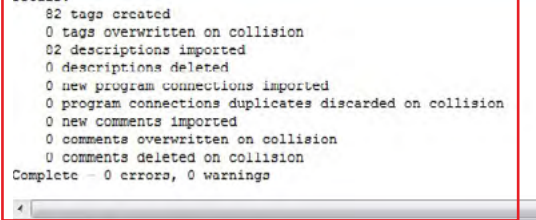

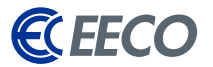

<span id="page-27-0"></span>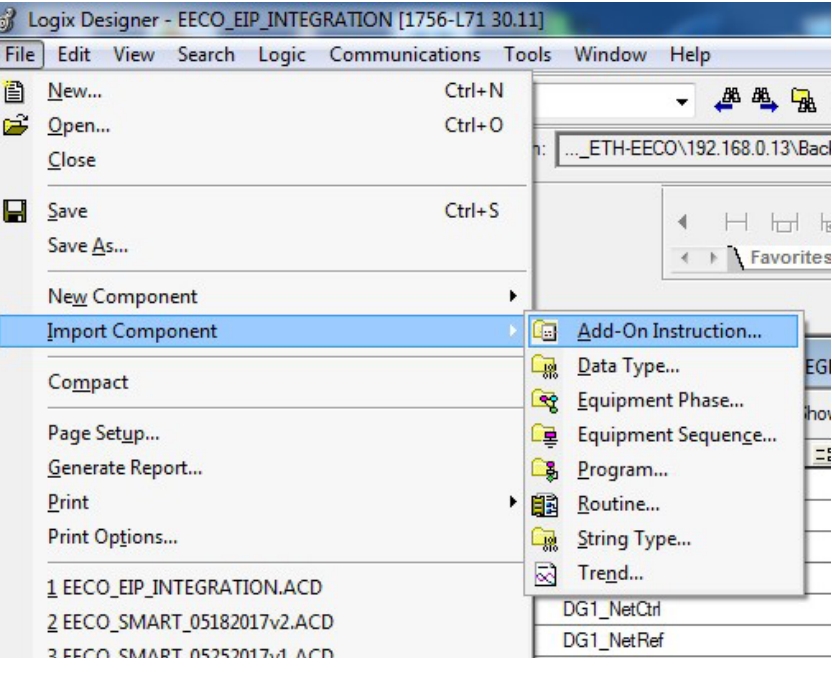

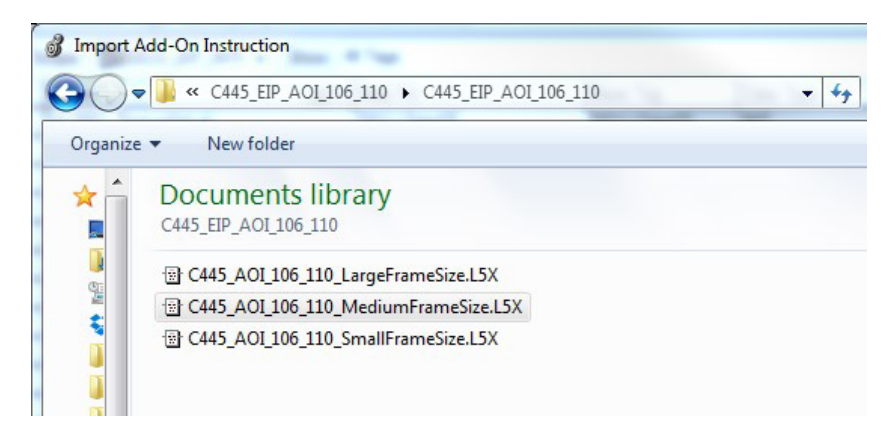

Eaton has taken additional steps to simplifying integration of its EtherNet/IP supported products by offering a wide range of *Add-On Instruction (AOI)* that may be used in conjunction with or without EIP-Assist.

The **AOI method** is the preferred method of commissioning Eaton's smart devices as the front end work of mapping, combining two byte/ word tags into an INT, DINT, or REAL, and the scaling has already been completed.

Technicians and engineers will then focus only on the application programming phase. Let's proceed and explore how technicians and engineers can utilize Eaton's AOIs.

In RS5K -

- STEP 4: Navigate to **File** > **Import Component** > **Add**-**On Instruction**
- **STEP 5:** Browse to the **AOI provided by Eaton**

The extension of the file will be a **L5X**.

**STEP 6:** The **medium frame size C445 AOI** is selected.

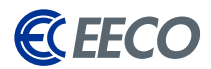

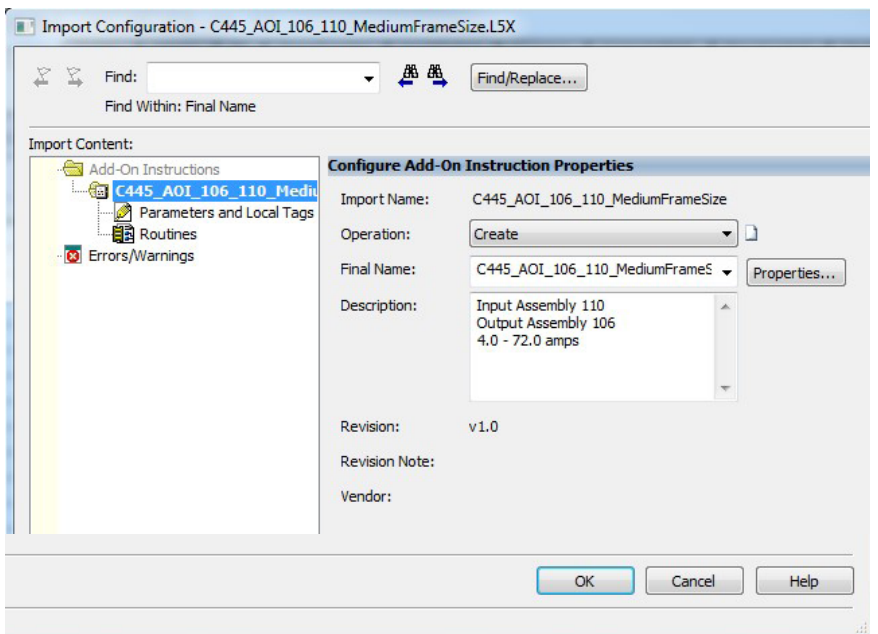

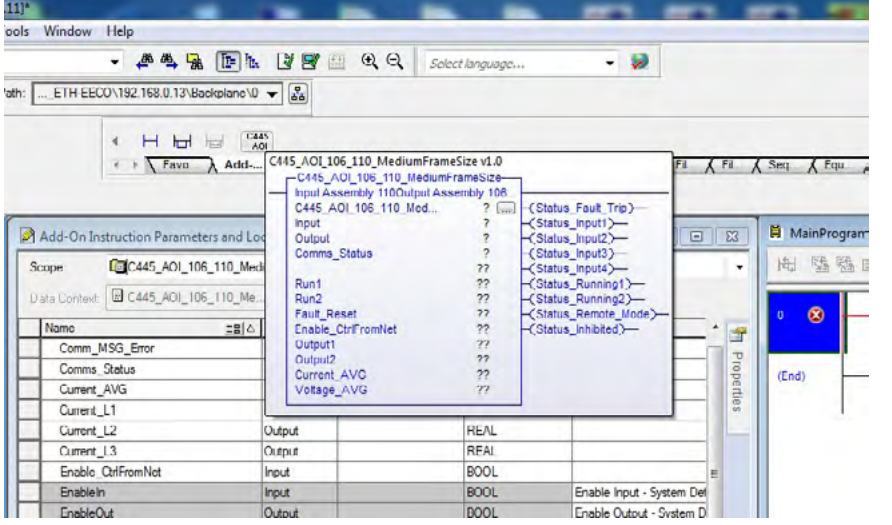

The Import Configuration window appears.

STEP 7: **Verify** and select **OK**

#### STEP 8: In the **Controller Organizer** > **Add- On Instruction**, the AOI has been successfully imported and is *now available for use in the Language Element Tool Bar > Add-On*

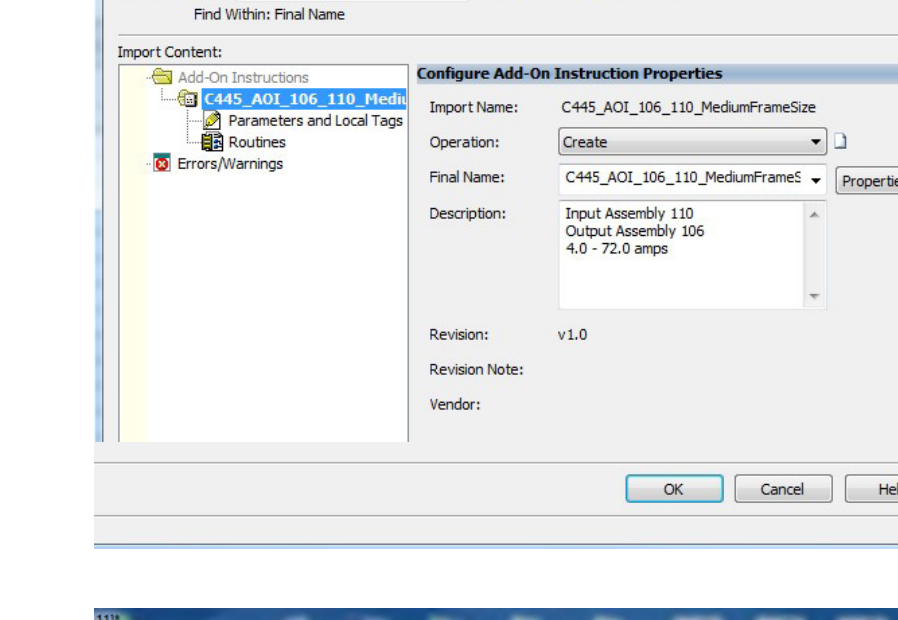

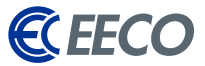

#### **STEP 9:** In MainProgram > Parameters and Local Tags, it's apparent that RS5K created the AOI I/O tags within this location.

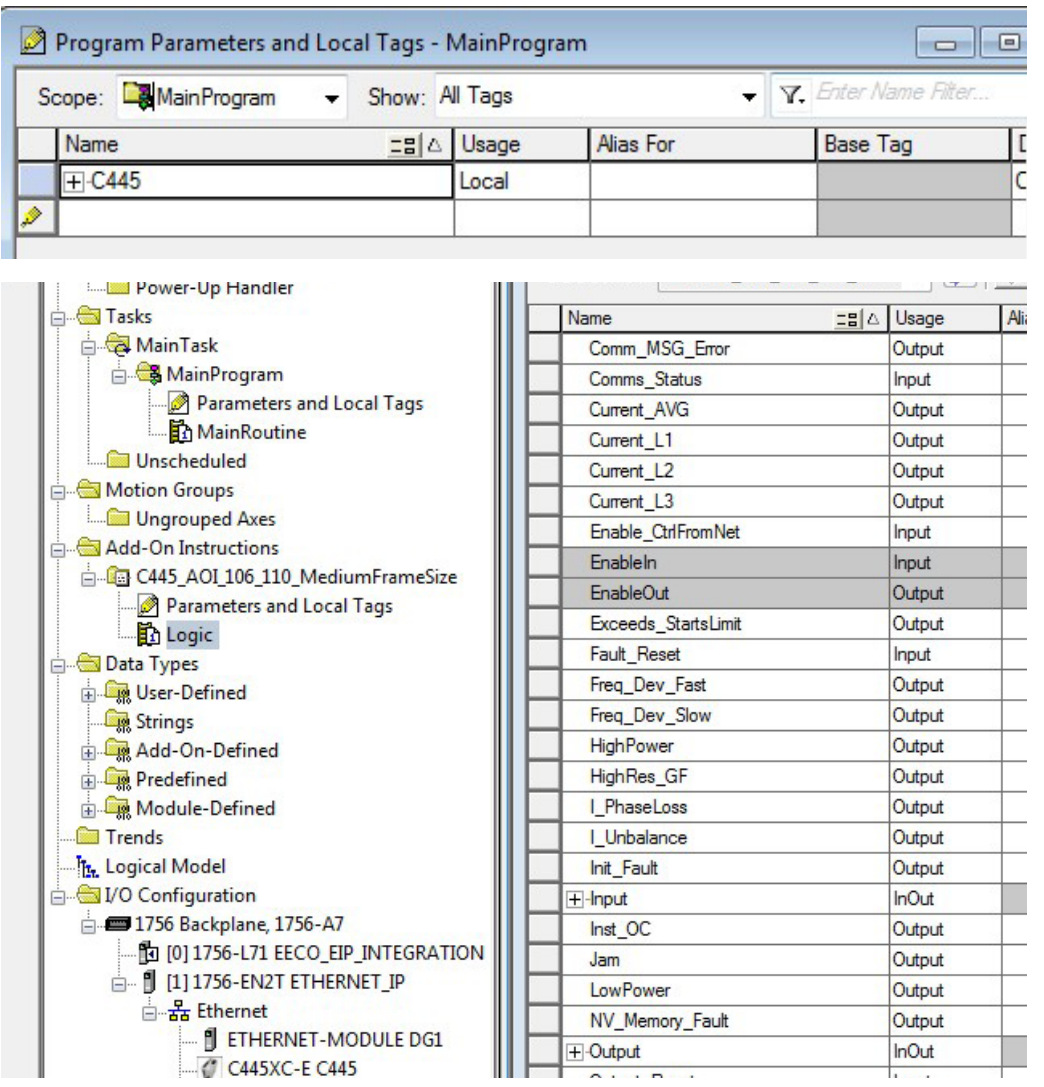

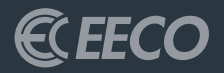

## UTILIZING THE AOI

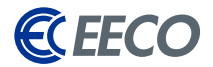

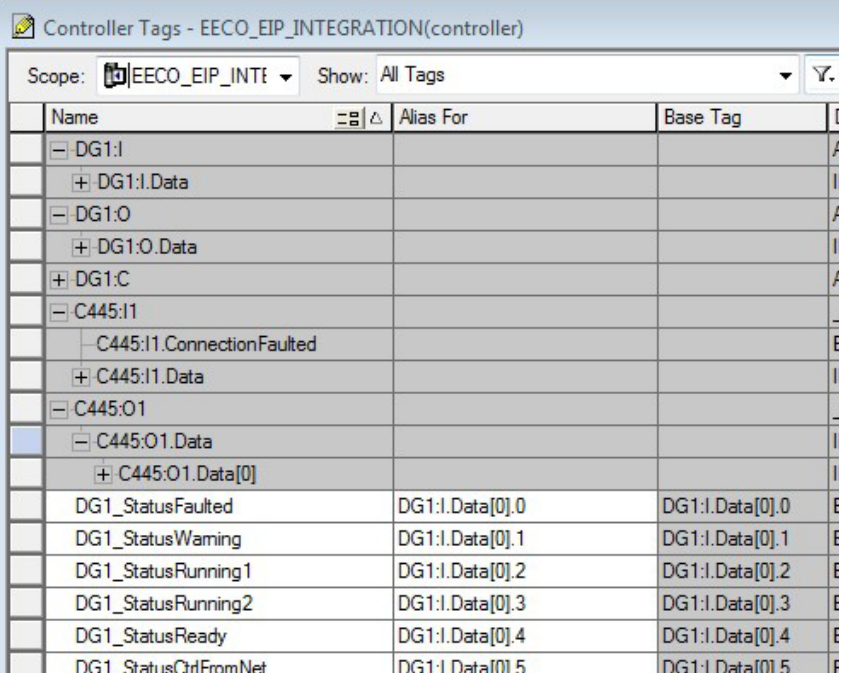

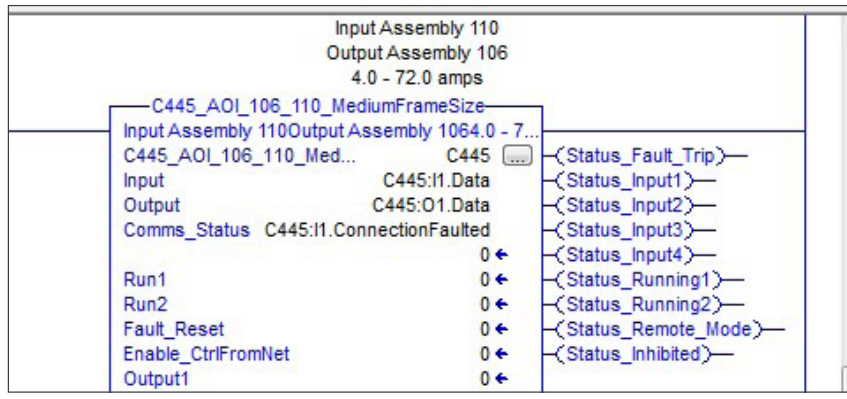

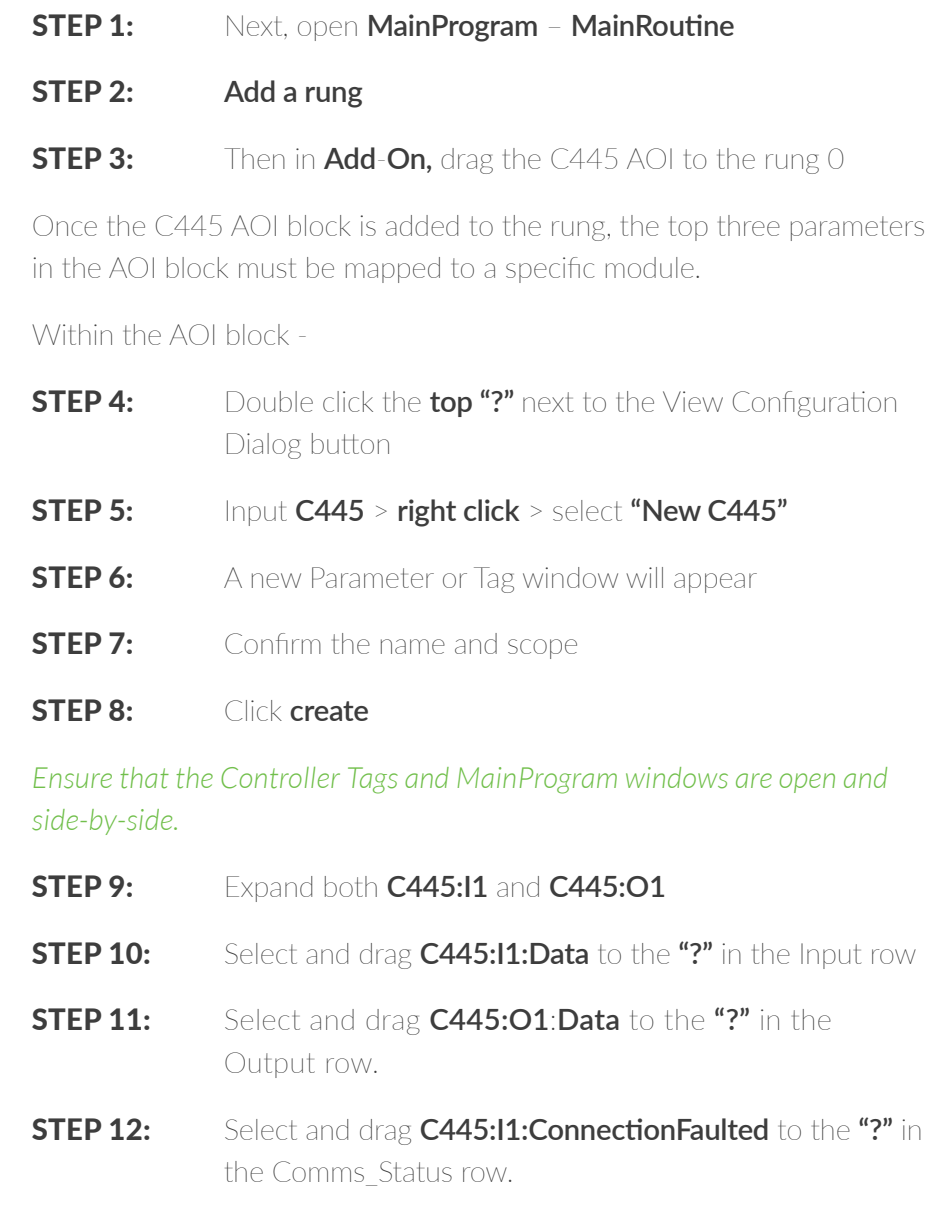

#### *The setup of the AOI is now complete.*

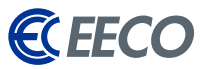

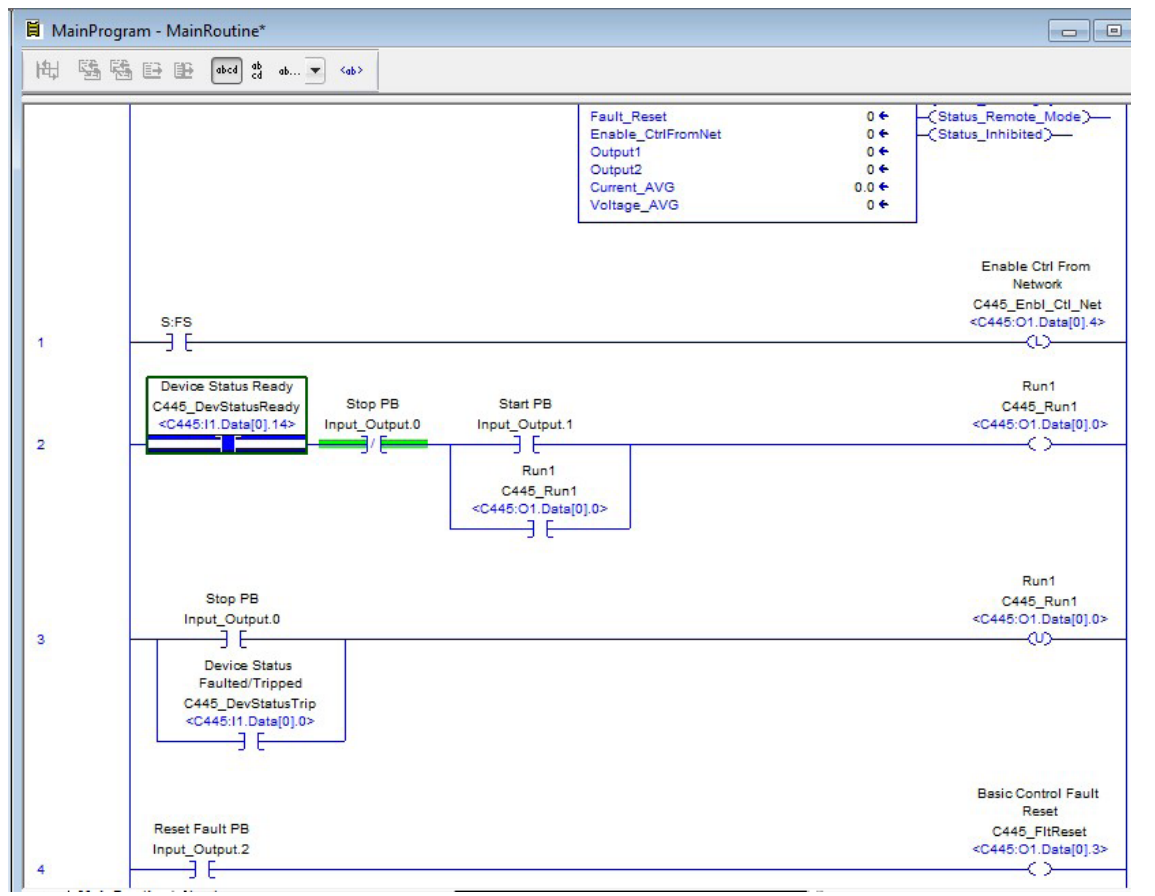

Let's create a **DINT tag** —

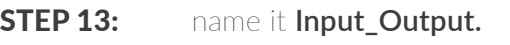

The Boolean within the DINT will be used as logical Push Buttons.

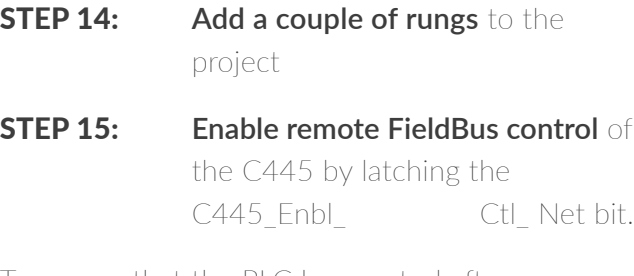

To ensure that the PLC has control after a power loss, a First Scan bit is used for latching on a power-up condition.

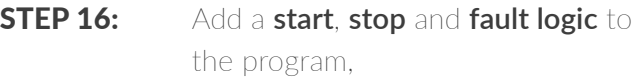

STEP 17: **Download** to the processor

*The C445 is ready for operation.* 

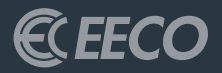

### <span id="page-33-0"></span>APPENDICES A, B

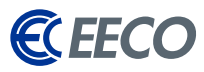

#### <span id="page-34-0"></span>EATON RESOURCE DOWNLOADS LINKS

#### • Eaton Software Downloads

*[http://www.eaton.com/Eaton/ProductsServices/Electrical/Support/](http://www.eaton.com/Eaton/ProductsServices/Electrical/Support/SoftwareDownloads/index.htm) [SoftwareDownloads/index.htm](http://www.eaton.com/Eaton/ProductsServices/Electrical/Support/SoftwareDownloads/index.htm)*

#### EIP Assist Software

*[http://www.eaton.com/Eaton/ProductsServices/Electrical/Support/](http://www.eaton.com/Eaton/ProductsServices/Electrical/Support/SoftwareDownloads/index.htm?litlibtarget=2000000000866) [SoftwareDownloads/index.htm?litlibtarget=2000000000866](http://www.eaton.com/Eaton/ProductsServices/Electrical/Support/SoftwareDownloads/index.htm?litlibtarget=2000000000866)*

#### $\bullet$  Faton C445

*[http://www.eaton.com/Eaton/ProductsServices/Electrical/](http://www.eaton.com/Eaton/ProductsServices/Electrical/ProductsandServices/AutomationandControl/ContactorsStarters/MotorProtectionRelays/C445/index.htm?wtredirect=www.eaton.com/c445#tabs-3) [ProductsandServices/AutomationandControl/ContactorsStarters/](http://www.eaton.com/Eaton/ProductsServices/Electrical/ProductsandServices/AutomationandControl/ContactorsStarters/MotorProtectionRelays/C445/index.htm?wtredirect=www.eaton.com/c445#tabs-3) [MotorProtectionRelays/C445/index.htm?wtredirect=www.eaton.com/](http://www.eaton.com/Eaton/ProductsServices/Electrical/ProductsandServices/AutomationandControl/ContactorsStarters/MotorProtectionRelays/C445/index.htm?wtredirect=www.eaton.com/c445#tabs-3) [c445#tabs-3](http://www.eaton.com/Eaton/ProductsServices/Electrical/ProductsandServices/AutomationandControl/ContactorsStarters/MotorProtectionRelays/C445/index.htm?wtredirect=www.eaton.com/c445#tabs-3)*

#### $\bullet$  Faton C440/C441

*[http://www.eaton.com/Eaton/ProductsServices/Electrical/Support](http://www.eaton.com/Eaton/ProductsServices/Electrical/Support SoftwareDownloads/index.htm?litlibtarget=2000000000835)  [SoftwareDownloads/index.htm?litlibtarget=2000000000835](http://www.eaton.com/Eaton/ProductsServices/Electrical/Support SoftwareDownloads/index.htm?litlibtarget=2000000000835)*

#### • Faton PowerXL DA1

*[http://www.eaton.com/Eaton/ProductsServices/Electrical/Support/](http://www.eaton.com/Eaton/ProductsServices/Electrical/Support SoftwareDownloads/index.htm?litlibtarget=2000000000835) [SoftwareDownloads/index.htm?litlibtarget=2000000001137](http://www.eaton.com/Eaton/ProductsServices/Electrical/Support SoftwareDownloads/index.htm?litlibtarget=2000000000835)*

#### • Faton PowerXL DG1

*[http://www.eaton.com/Eaton/ProductsServices/Electrical/Support/](http://www.eaton.com/Eaton/ProductsServices/Electrical/Support/SoftwareDownloads/index.htm?litlibtarget=2000000000867) [SoftwareDownloads/index.htm?litlibtarget=2000000000867](http://www.eaton.com/Eaton/ProductsServices/Electrical/Support/SoftwareDownloads/index.htm?litlibtarget=2000000000867)*

#### $\bullet$  Eaton SVX 9000

*[http://www.eaton.com/Eaton/ProductsServices/Electrical/Support/](http://www.eaton.com/Eaton/ProductsServices/Electrical/Support/SoftwareDownloads/index.htm?litlibtarget=2000000000726) [SoftwareDownloads/index.htm?litlibtarget=2000000000726](http://www.eaton.com/Eaton/ProductsServices/Electrical/Support/SoftwareDownloads/index.htm?litlibtarget=2000000000726)*

#### Eaton S811+/S801+ Soft Starter

*[http://www.eaton.com/Eaton/ProductsServices/Electrical/](http://www.eaton.com/Eaton/ProductsServices/Electrical/ProductsandServices/AutomationandControl/ContactorsStarters/SoftStartersControllers/S811S801Plus/PCT_377642) [ProductsandServices/AutomationandControl/ContactorsStarters/](http://www.eaton.com/Eaton/ProductsServices/Electrical/ProductsandServices/AutomationandControl/ContactorsStarters/SoftStartersControllers/S811S801Plus/PCT_377642) [SoftStartersControllers/S811S801Plus/PCT\\_377642](http://www.eaton.com/Eaton/ProductsServices/Electrical/ProductsandServices/AutomationandControl/ContactorsStarters/SoftStartersControllers/S811S801Plus/PCT_377642)*

*[http://www.eaton.com/SEAsia/ProductsSolutions/Electrical/ProductsServices/](http://www.eaton.com/SEAsia/ProductsSolutions/Electrical/ProductsServices/AutomationControl/SolidStateMotorControl/SoftStarters/S811Series/index.htm#tabs-1) [AutomationControl/SolidStateMotorControl/SoftStarters/S811Series/index.](http://www.eaton.com/SEAsia/ProductsSolutions/Electrical/ProductsServices/AutomationControl/SolidStateMotorControl/SoftStarters/S811Series/index.htm#tabs-1) [htm#tabs-1](http://www.eaton.com/SEAsia/ProductsSolutions/Electrical/ProductsServices/AutomationControl/SolidStateMotorControl/SoftStarters/S811Series/index.htm#tabs-1)*

#### E-Series Protective Relay

*[http://www.eaton.com/Eaton/ProductsServices/Electrical/](http://www.eaton.com/Eaton/ProductsServices/Electrical/ProductsandServices/ElectricalDistribution/PowerDistributionComponents/ProtectiveRelays/MotorRelays/EMR-4000/index.htm) [ProductsandServices/ElectricalDistribution/PowerDistributionComponents/](http://www.eaton.com/Eaton/ProductsServices/Electrical/ProductsandServices/ElectricalDistribution/PowerDistributionComponents/ProtectiveRelays/MotorRelays/EMR-4000/index.htm) [ProtectiveRelays/MotorRelays/EMR-4000/index.htm](http://www.eaton.com/Eaton/ProductsServices/Electrical/ProductsandServices/ElectricalDistribution/PowerDistributionComponents/ProtectiveRelays/MotorRelays/EMR-4000/index.htm)*

*[http://www.eaton.com/Eaton/ProductsServices/Electrical/Support/](http://www.eaton.com/Eaton/ProductsServices/Electrical/Support/SoftwareDownloads/index.htm?litlibtarget=2000000000987) [SoftwareDownloads/index.htm?litlibtarget=2000000000987](http://www.eaton.com/Eaton/ProductsServices/Electrical/Support/SoftwareDownloads/index.htm?litlibtarget=2000000000987)*

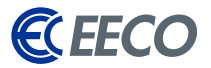

#### <span id="page-35-0"></span>EATON SUPPORTED PRODUCTS AND THEIR RESPECTIVE I/O ASSEMBLIES

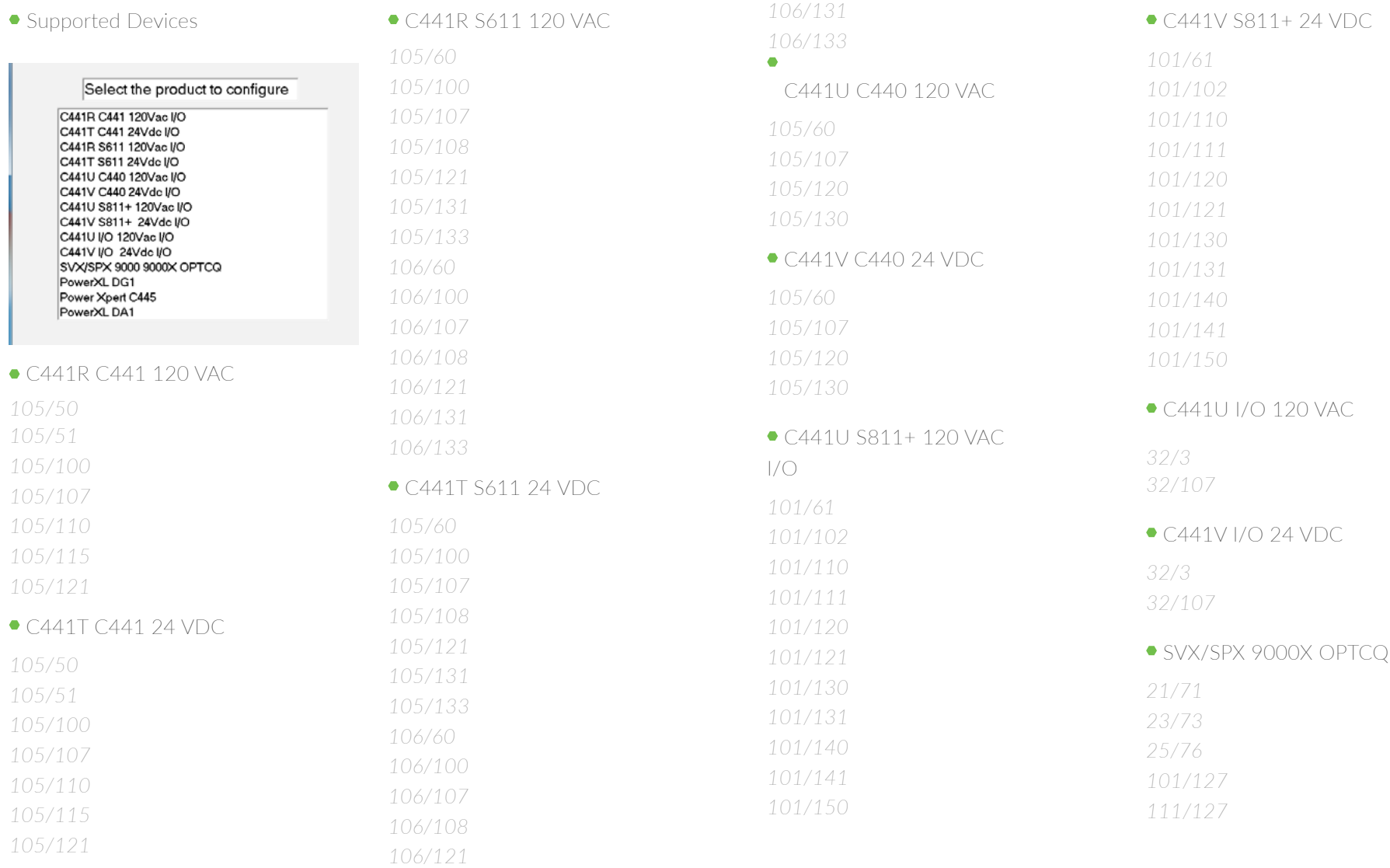

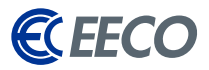

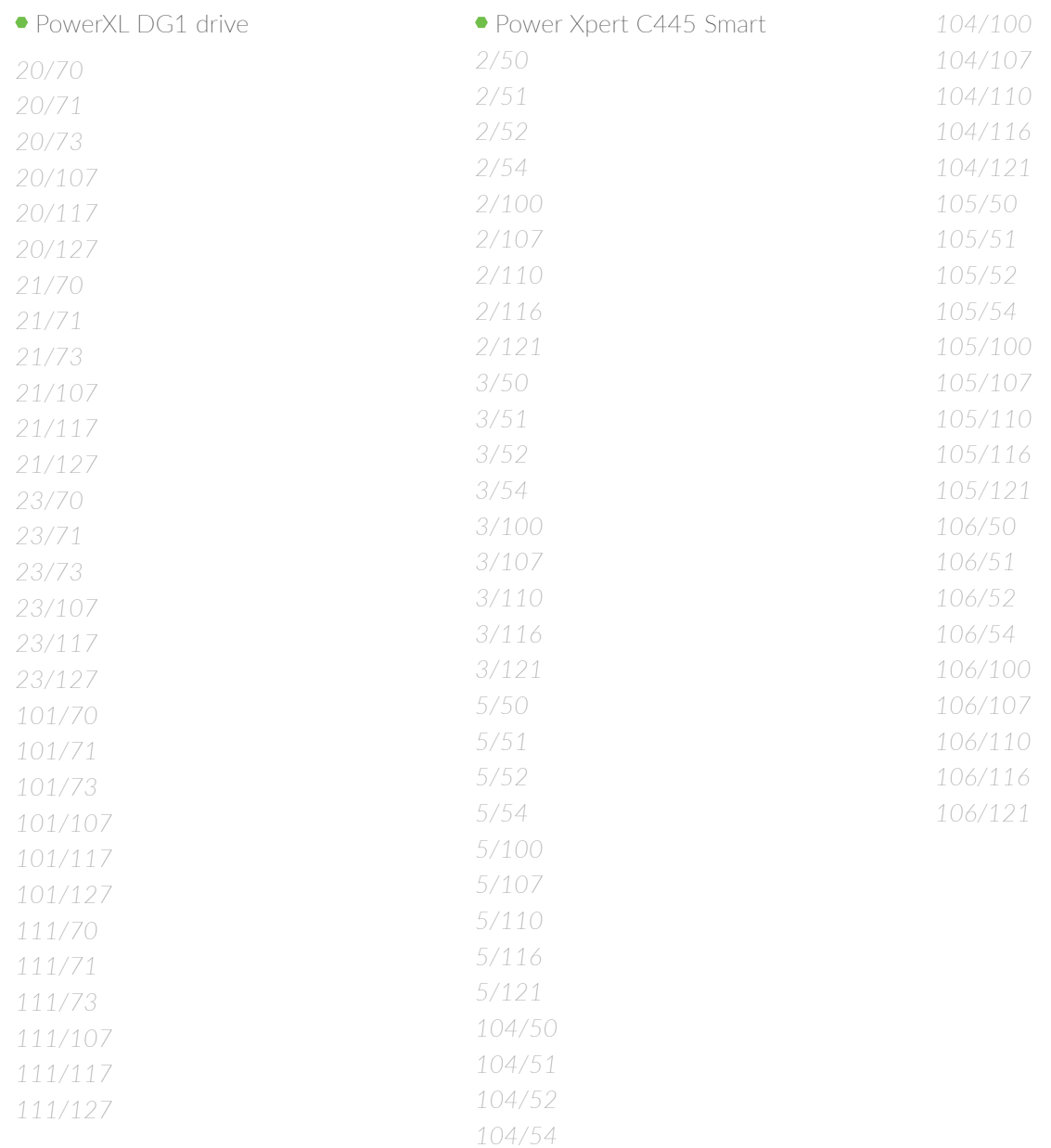